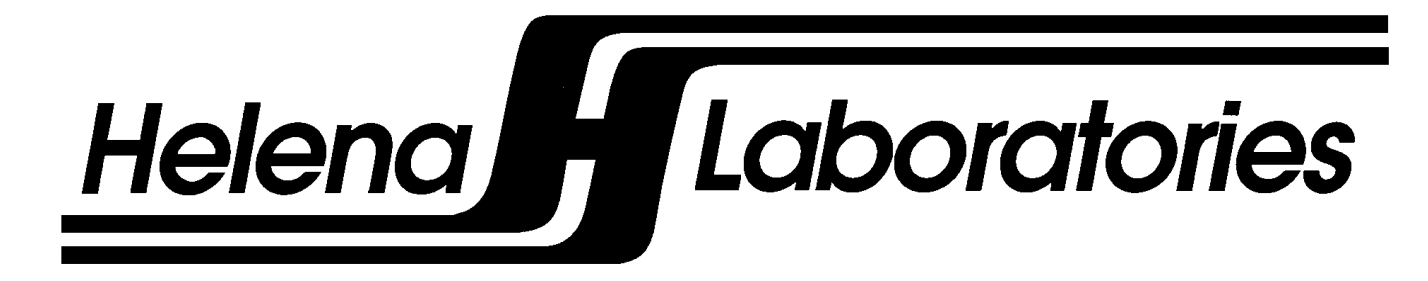

# **Cascade® M-4**

**Hemostasis Analyzer** 

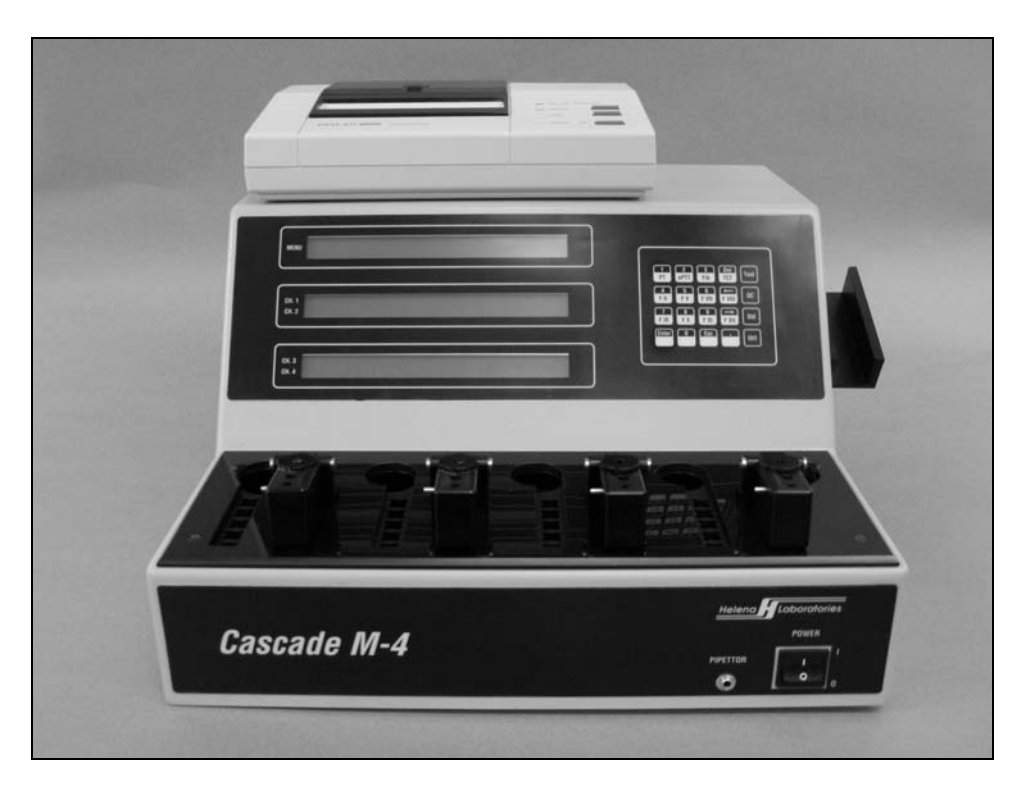

# **Operator's Manual**

**Cat. No. 1711, 120/240 Vac** 

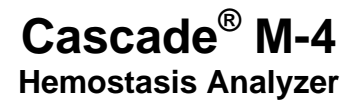

# **Operator's Manual**

Cat. No. 1711, 120/240 Vac

## **Contents**

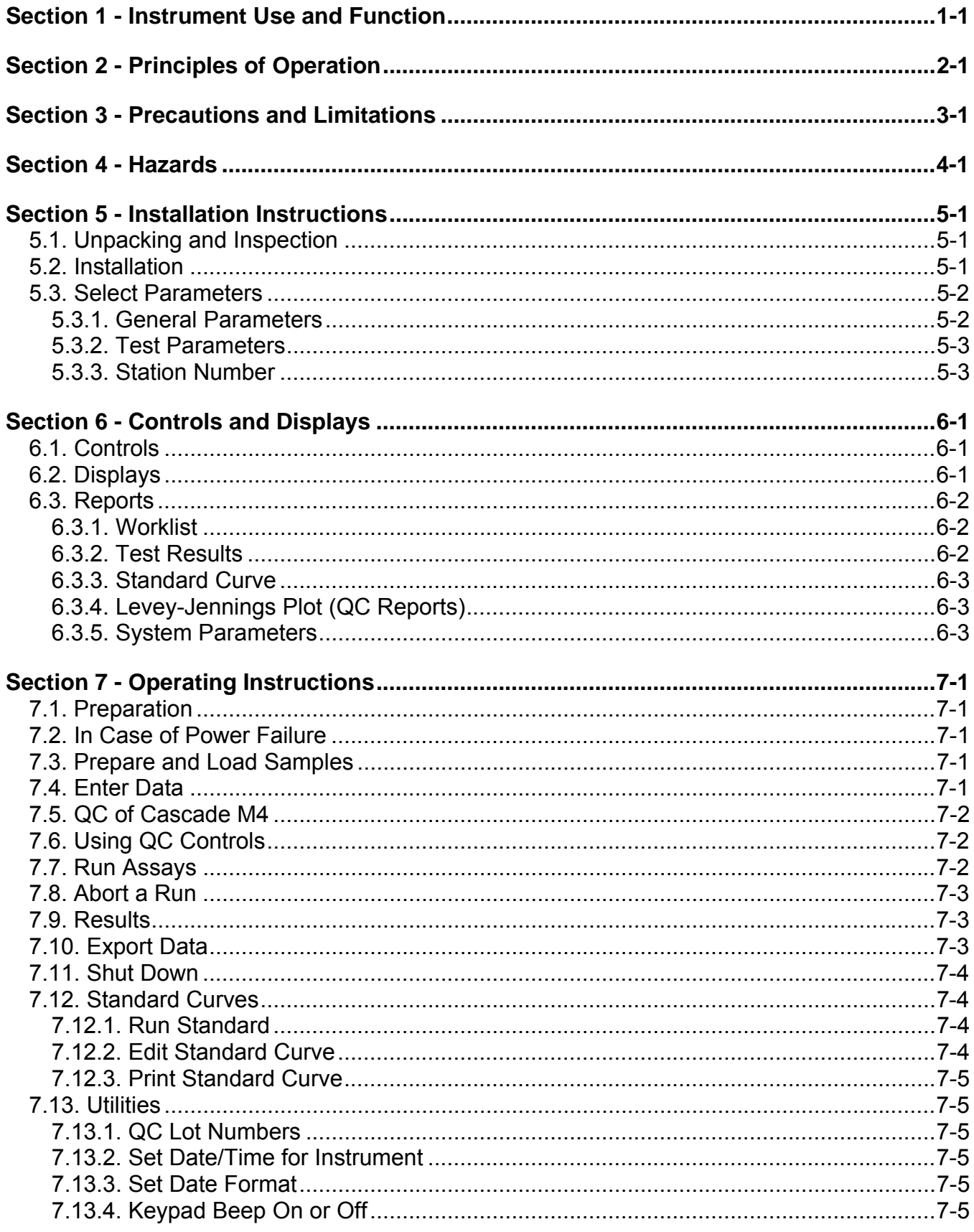

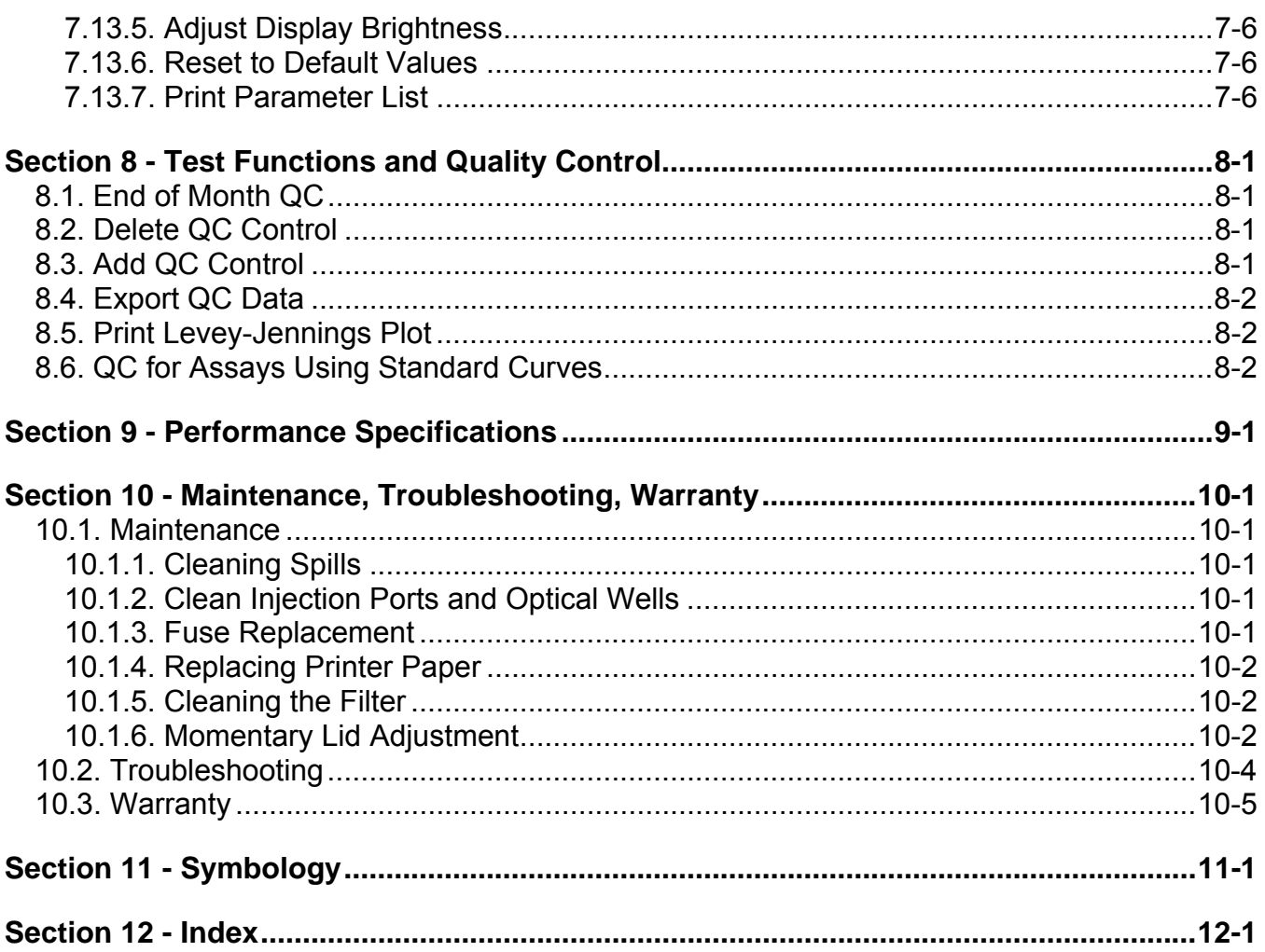

## **List of Figures**

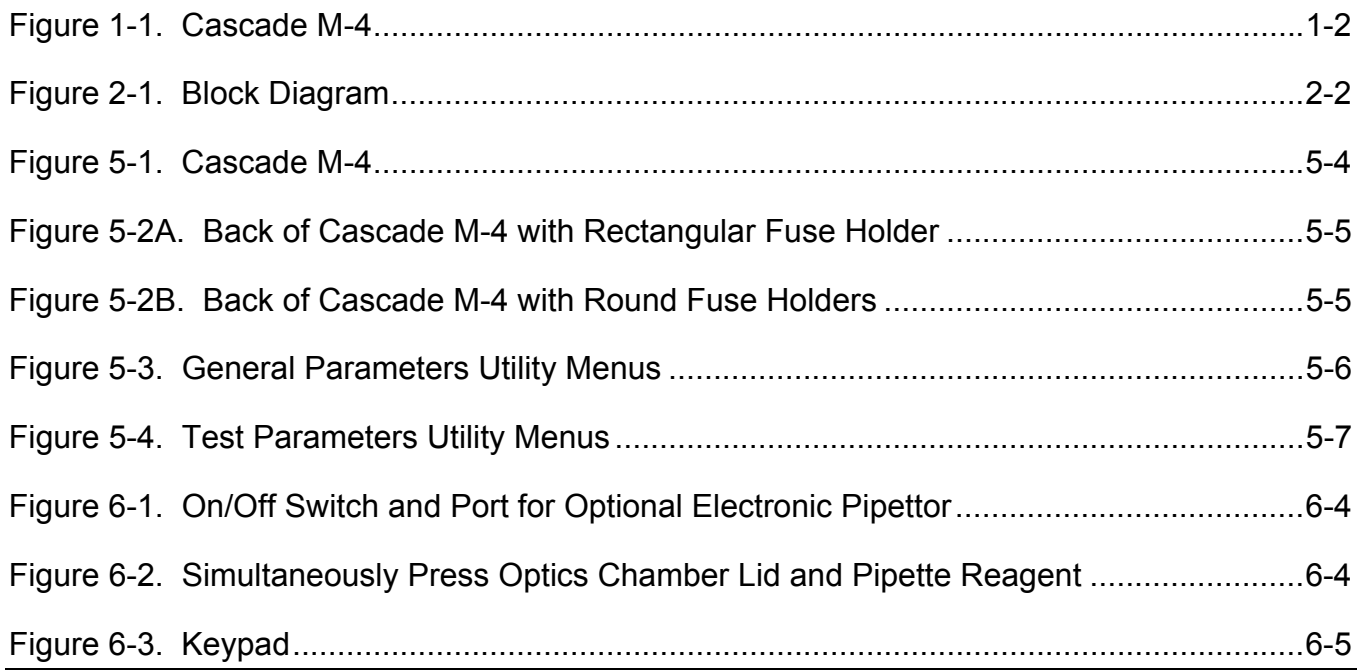

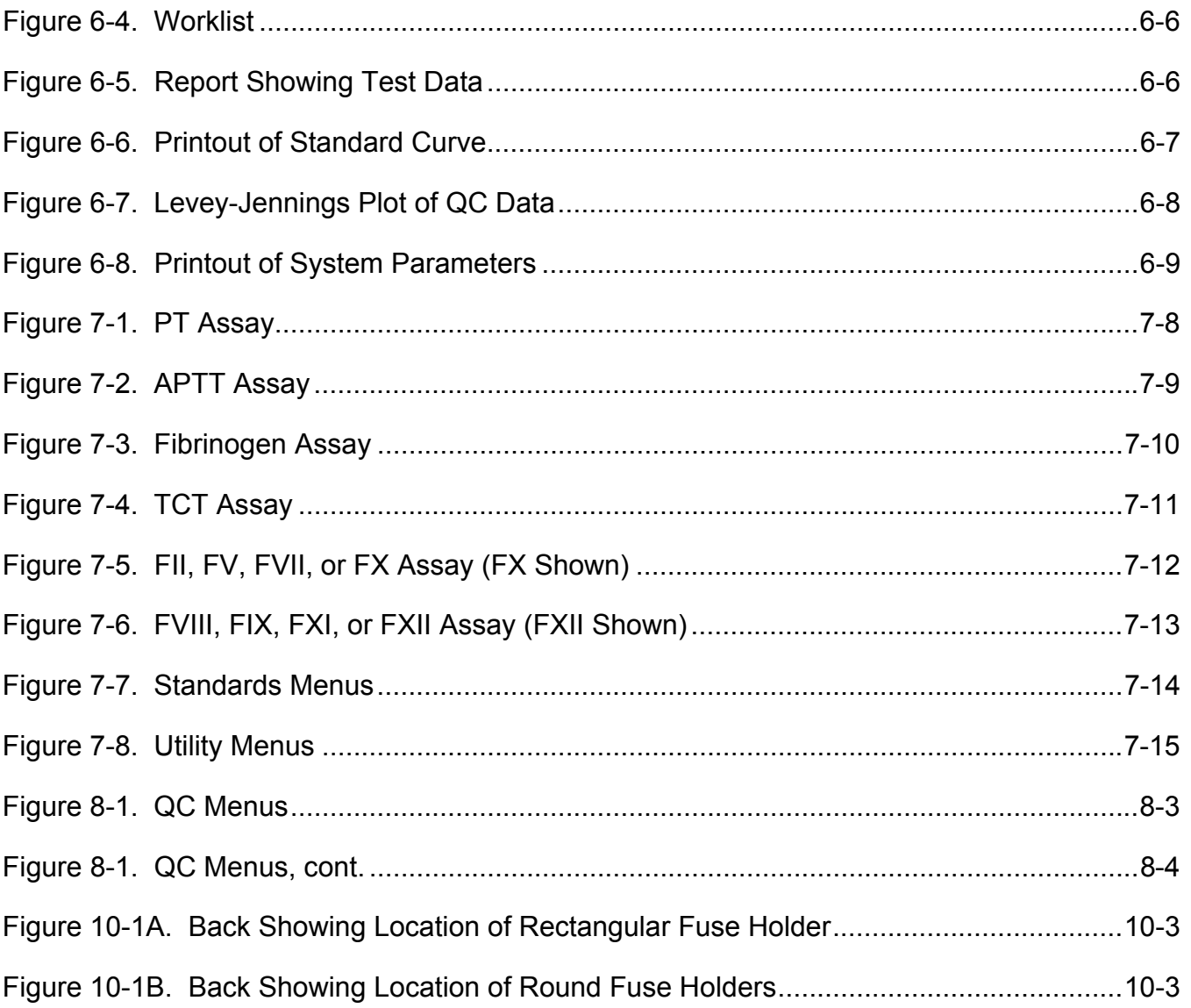

## **List of Tables**

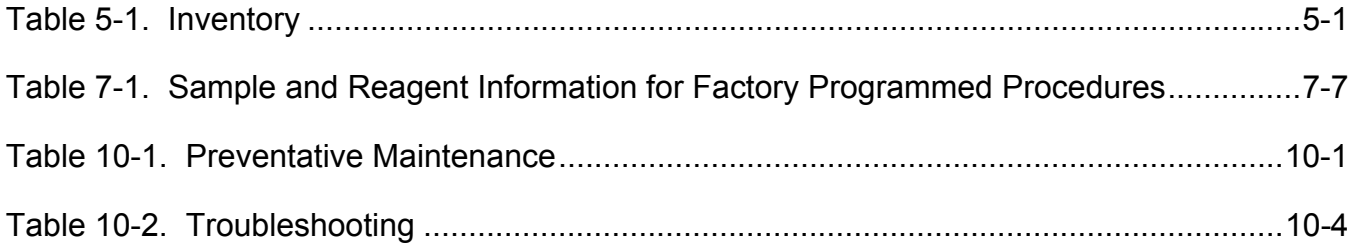

## **Section 1 - Instrument Use and Function**

Cascade® M-4 (Fig. 1-1) is a Hemostasis Analyzer used for measuring clotting times on samples of human plasma. Prothrombin Time (PT), Activated Partial Thromboplastin Time (APTT), Thrombin Clotting Time (TCT), Fibrinogen and Factor Assays (factors II, V, VII, VIII, IX, X, XI and XII) may be performed using this instrument. The Cascade M-4 is intended for in-vitro diagnostic use only.

The Cascade M-4 is a simplified manual instrument for coagulation measurements. After addition of reagents, activation periods are timed and optical density measurements are performed automatically. Results are automatically quantitated, displayed and printed.

Refer to the procedures supplied with the reagents for information on the following areas:

> **Summary** Principle Reagents Specimen Collection and Handling Reagent Preparation **Results** Interpretation of Results Bibliography

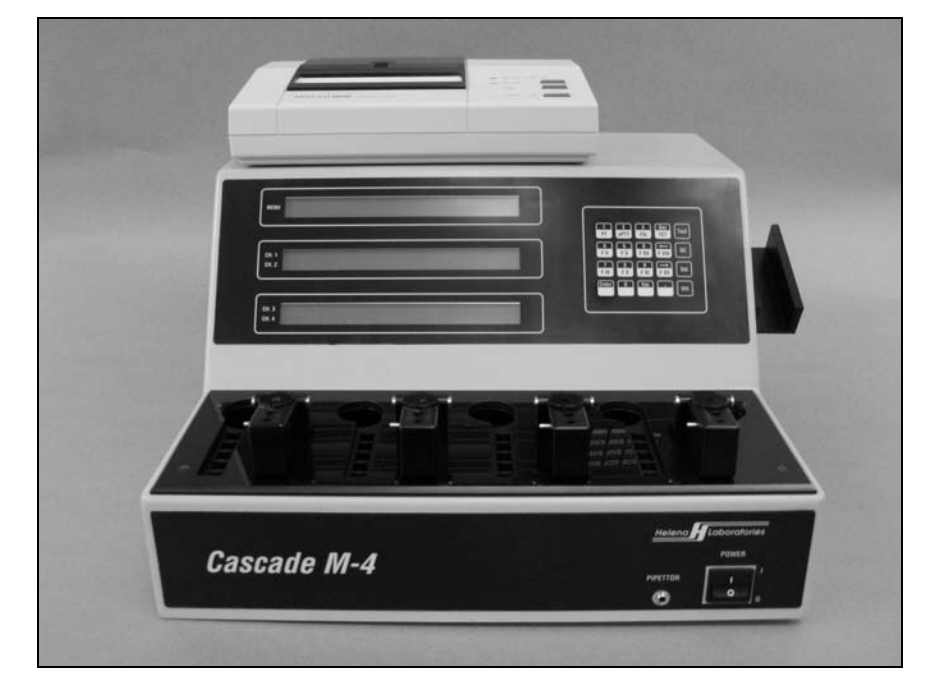

**Figure 1-1. Cascade M-4** 

## **Section 2 - Principles of Operation**

The Cascade M-4 is factory programmed for clotting time analysis. Four cuvettes can be analyzed at a time. The user delivers sample and then reagents into the sample in the cuvettes, and the changes in optical density are monitored and clot times are determined. The reagents are for PT, APTT, Thrombin Clotting Time (TCT), Fibrinogen, and Factor Assays (factors II, V, VII, VIII, IX, X, XI and XII).

The functional units of the Cascade M-4 are shown in figure 2-1, and include a keypad, display, printer, optics, a 4-channel analog module, thermal sensors and heater, and switch sensors, all controlled and monitored by an internal computer (CPU). Each channel uses a 550 nm LED light source, and is operated and controlled independently.

All user input is through the keypad. Entries are used to select the type of test, start or stop the automatic sequence of operations, run standards, select instrument parameters, and to change displayed selections. The printer can be used automatically or on demand to print test results or quality control records. RS232 outputs are provided for data export to external computers.

The computer runs a checksum self-test at power on to detect error conditions or potential problems. If an error is detected, the computer responds by displaying an error message (see Section 10.2, Troubleshooting).

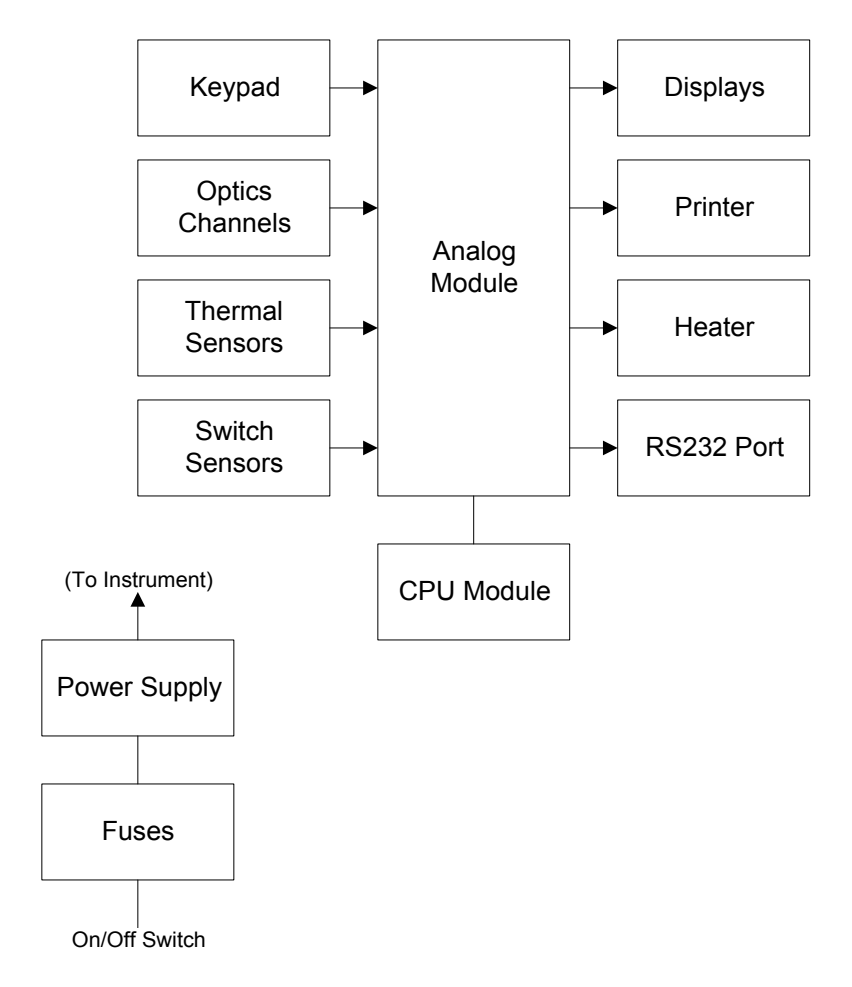

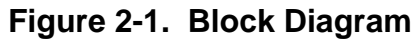

## **Section 3 - Precautions and Limitations**

3.1. The entire operator's manual should be read and understood before attempting instrument operation.

3.2. Refer to the procedure supplied with the reagents for reagent preparation and handling and other information.

3.3. Provide adequate room at the sides and back of the instrument for good air circulation.

3.4. No harsh cleansers, acids, or bases should be used or spilled on inner or outer surfaces. Do not immerse the unit. **ALWAYS UNPLUG THE MAIN POWER CORD BEFORE CLEANING.**

Should an instrument be contaminated by blood or blood derivative, spray any contaminated surface with a commercial virucidal and germicidal agent. Observe where the specimens are used inside the instrument and confine cleaning to that area. Wipe up the residue. These materials contain alcohol and alcohol is a corrosive to metal surfaces.

3.5. Do not expose the instrument to direct sunlight. Do not operate at temperatures above 86°F (30°C) or below 59°F (15°C), or allow prolonged exposure to high humidity.

3.6. The Cascade® system is designed for use with Helena reagents. Refer to the procedures supplied with the reagents for precautions and limitations specific to the reagents.

3.7. Do not place the instrument near a strong source of electromagnetic interference, such as a centrifuge, x-ray machine, etc.

3.8. For emergency shut down, disconnect the power cord or use the power on/off switch located on the right side of the instrument.

3.9. If the printout is to be part of a permanent record, photocopy it and save the photocopy.

### **Section 4 - Hazards**

4.1. This device contains very high voltages which can be extremely dangerous. Safeguards are built into the instrument to prevent user contact with high voltages; however, **ALWAYS TURN OFF THE POWER, DISCONNECT THE MAIN POWER CORD, AND USE EXTREME CARE** when attempting disassembly for cleaning, repair, or adjustments. Do not operate any instrument with the cover removed unless instructed to do so by a qualified service technician directly representing Helena Laboratories, its subsidiaries, or its distributors.

4.2. Do not attempt to operate the instrument without plugging the power cord into a grounded wall outlet of the proper voltage and frequency. This information is contained on the serial number plate located on the bottom of the instrument.

4.3. If power is lost during operation, a power failure detection alarm sounds and a message appears when power is restored. The unit must be turned off and on again to reset it. Data in process of being acquired is lost. Discard all cuvettes in the optics wells and replace them with fresh samples.

The instrument contains internal filters which protect it against power surges. The line fuse also protects the instrument; however should the fuse blow, replace the fuse and proceed as for power loss, above.

## **Section 5 - Installation Instructions**

**WARNING: Read Section Three (Precautions and Limitations) and Section Four (Hazards) before attempting installation or operation.** 

## **5.1. Unpacking and Inspection**

1. Check all shipping containers for signs of damage. If damage is found, immediately notify the shipping carrier.

2. Carefully unpack the instrument and accessories and remove them from the shipping cartons. The packing material should be removed undamaged, if possible, should repacking be necessary.

3. Remove plastic wrappings from the instrument and accessories. If scissors or a knife are used to cut the plastic or binding tape, take care not to scratch the instrument.

4. Inspect the instrument for any obvious signs of damage. If damage is found, notify the shipping carrier and Helena Laboratories.

5. Inventory all items: If any parts are missing, recheck the packing materials before notifying Helena Laboratories.

### **Table 5-1. Inventory**

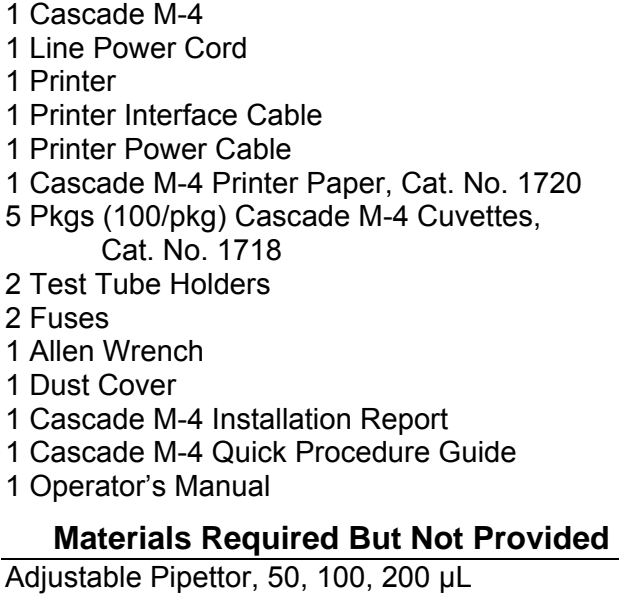

### **5.2. Installation**

1. Select an environment free of direct sunlight, excessive humidity and dust, and large temperature fluctuations. Ambient temperature should not be above 86°F (30°C) or below 59°F (15°C).

2. Place the Cascade M-4 on a level, flat surface. Make sure that there is enough space behind and around it to allow good air circulation.

3. Put the printer on top of the Cascade M-4 (Fig. 5-1).

4. Plug the large printer interface cable into the lower receptacle in back of the printer and secure the clips. Plug the other end into the back of the Cascade M-4 in the receptacle marked "PRINTER PORT". Secure the clips (see Fig. 5-2A and 5-2B).

5. Plug the small printer power cable into the round receptacle in back of the printer. Plug the other end into the back of the Cascade M-4 in the receptacle marked "PRINTER POWER".

6. Plug the female end of the line power cord into the receptacle in the back of the Cascade M-4 below the fuses. Plug the other end into a grounded wall outlet of the proper voltage and frequency. This information can be found on the serial number plate located on the bottom of the instrument.

The wall outlets should not be on the same circuit as any large load device such as a refrigerator, compressor, centrifuge, etc. The instrument's circuitry contains filters to reduce the effect of line voltage fluctuations; however, they should still be avoided. If the operator experiences difficulty, it may be necessary to install an isolation transformer.

7. Turn on the printer power switch (top lower right).

8. Turn on the Cascade M-4 power switch (front right). The first menu below appears, followed, after initialization of the Cascade M-4, by the second menu.

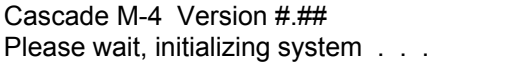

Cascade M-4 Version #.## 37.0C Press ENTER to continue

9. Press **Enter**. If a checksum error appears instead, call Helena Laboratories.

## **5.3. Select Parameters**

The Cascade M-4 is ready to use as programmed. Skip to Section Six if you wish to use factory programming. If you wish to change selections for the general system or for tests, proceed with Section 5.3.

## **5.3.1. General Parameters**

1. Press **Util**. The following menu appears.

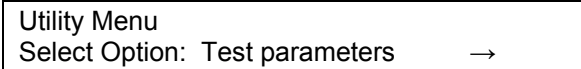

2. Press the **right arrow** once. The menu below appears.

Utility Menu Select Option: General parameters

3. Press **Enter**. The first *General Parameters*  menu appears.

Utility Menu Select: Duplicates/Singles

Move to other categories by pressing the **right/left arrows**. Make selections by pressing the appropriate **keys**, as shown in Fig. 5-3. Press **ESC** to back out of the menus.

**Duplicates/Singles:** Select *Yes* for duplicate samples of the same patient or control, select *No* for single samples.

**NOTE: When running singles, the runs on both channels must be finished before a report can be printed. If only one channel will be run, Abort the other channel.** 

**Standard Curve Graph Type:** Select *Yes* to prepare a graph using the Helena method. The Helena Method produces a 4 point standard curve and is normally used with Helena procedures.

Select *No* to produce a 7 point curve, used when there are a minimum of 3 points and a maximum of 7 points. Seven point curves require longer read times. The read time should be edited under Test Parameters for each test when a seven point curve will be used. The time selected should be longer than the longest anticipated clot time for that assay.

**Save QC data:** Select *Yes* to automatically save QC data in the Cascade M-4 memory. Select *No* to omit saving QC data.

**Export:** *Not for Customer use.* The exported data will output through serial port 1. The format of the data is standard ASCII numbers, with the first number in the stream being the number of raw data points to follow. Each data point is separated by a space, and after 10 characters a new line character (line feed) is sent. The number of data points is equal to 10 times the read time for the test being run. This data can be used for service analysis.

**Calculate INR:** An INR calculation is included in the software for converting PT clotting time into INR units (International Normalized Ratio). This conversion is based on the particular lot of thromboplastin used. If you do not wish to use INR conversion, select *No*.

If you are using INR conversion, select *Yes*.

**INR ISI value:** If using INR conversion, enter the proper ISI value for the lot of thromboplastin to be used here. Press **Del**, type the numbers, and press **Enter**. (For values from 0.00 to 9.90 only.)

When you use a new lot of thromboplastin, check the ISI value on the package insert and enter it here, if different.

**INR - Normal Mean Value:** If using INR conversion, you must enter a normal mean PT value for your laboratory here. Press **Del**, type the **numbers**, and press **Enter**. (For values from 0 to 99 only.)

**Calculate PT Ratio:** For PT runs, select *Yes*  to calculate the ratio of results divided by the INR normal mean value (determined in the laboratory). Select *No* to omit PT ratios.

**Calculate APTT Ratio:** For APTT runs, select *Yes* to calculate the ratio of results divided by the normal mean value (determined in the laboratory) for APTT. Select *No* to omit APTT ratios.

**APTT - Normal Mean Value:** For APTT runs, you may enter a normal mean APTT value for your laboratory here. Press **Del**, type the **numbers**, and press **Enter**. This will be used when calculating APTT ratios. (For values from 0 to 99 only.)

## **5.3.2. Test Parameters**

1. From the main menu, press **Util**. The following menu appears.

Utility Menu Select Option: Test parameters

2. Press **Enter**. The first Test Parameters menu appears.

Utility Menu Select test from keypad.

3. Press the key for the test type you wish to reprogram. Refer to Fig. 5-4 page to make selections by pressing the appropriate keys. Press **Enter** to edit the parameter shown, press an **arrow key** to go to other parameters. Press **ESC** to back out of the menus.

**NOTE: The Cascade M-4 is factory programmed and will successfully assay all tests using Helena reagents with the factory programmed settings.** 

For all parameters, change the numbers shown by pressing **Del**, typing the new **numbers**, and pressing **Enter**.

**Edit Read time:** Read time is the time during which data is collected to detect a clot. Too short a read time will result in no clot (N/C) being detected.

**Edit Blank time:** Blank time is a period at the beginning of an assay when no data is

taken. This is done to eliminate interference from premixing reagents, bubbles, etc.

**Note that the maximum detectable clotting time is the blank time plus the read time; for example, a 14 sec. blank time plus an 86 sec. read time equals 100 sec. total.** 

**Edit Activation time:** Activation time is the time allowed for activating reagent (in APTTbased assays) to interact with the plasma, and is usually 180 sec. or 300 sec. (refer to APTT reagent procedure, supplied with the reagent).

**Edit Equilibration time:** Equilibration time is the time allowed for the plasma samples to warm to 37°C. It can be set to zero if samples are prewarmed to this temperature.

**Edit Gain:** It is not recommended that the customer change gain settings without contacting Helena Laboratories for assistance. Do this if you are not detecting clots.

**Edit Duplicate Flag:** This is the agreement between the results of duplicate samples in percent. For example, if set to "5", the two channels must be within 5% of each other. If the variance in clot times exceeds this percentage, an asterisk "\*" will be printed by the average results on the report.

### **5.3.3. Station Number**

If you will be exporting data to an external computer, you may assign a station number to your Cascade M-4. This must be the same number used for the instrument by the external computer.

1. From the main menu, press **Util**, then press the **right arrow** eight times or until the following menu appears.

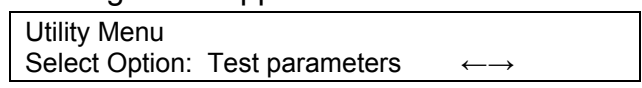

2. Press **Enter** and use the numeric keys to fill in station number, then press **Enter**.

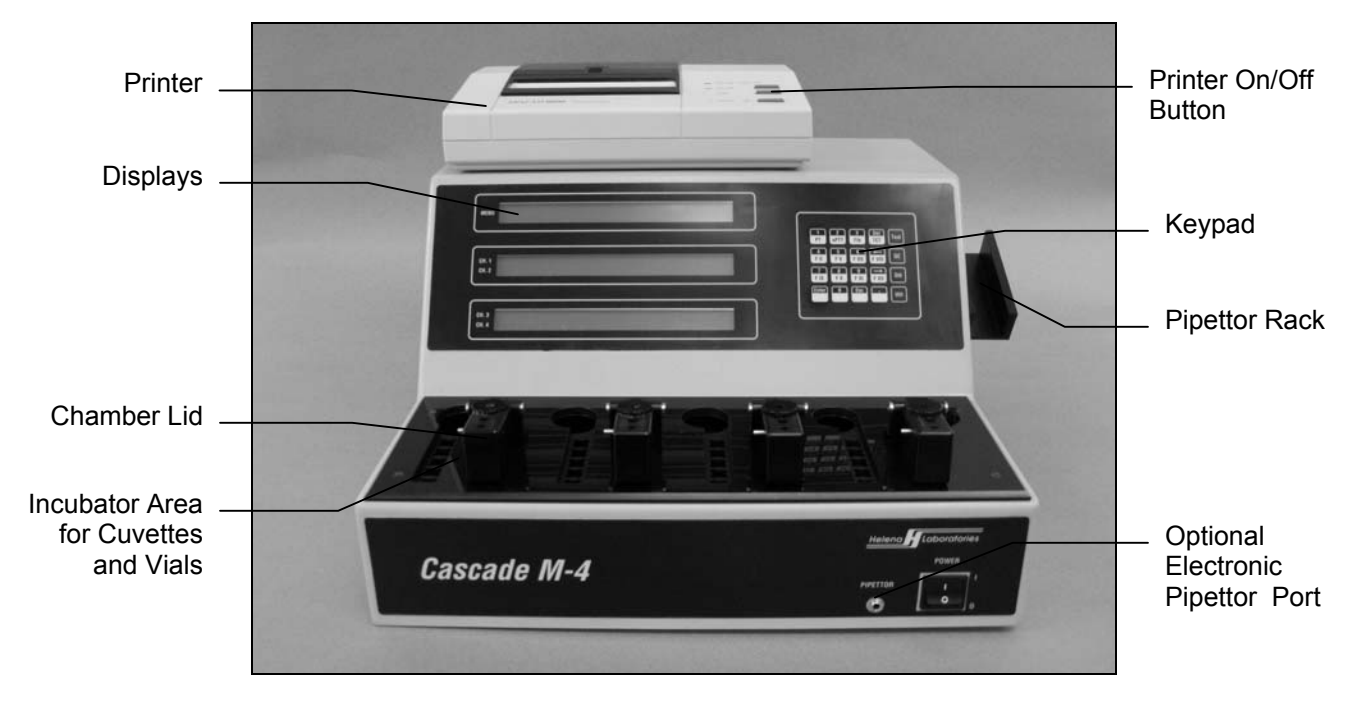

**Figure 5-1. Cascade M-4** 

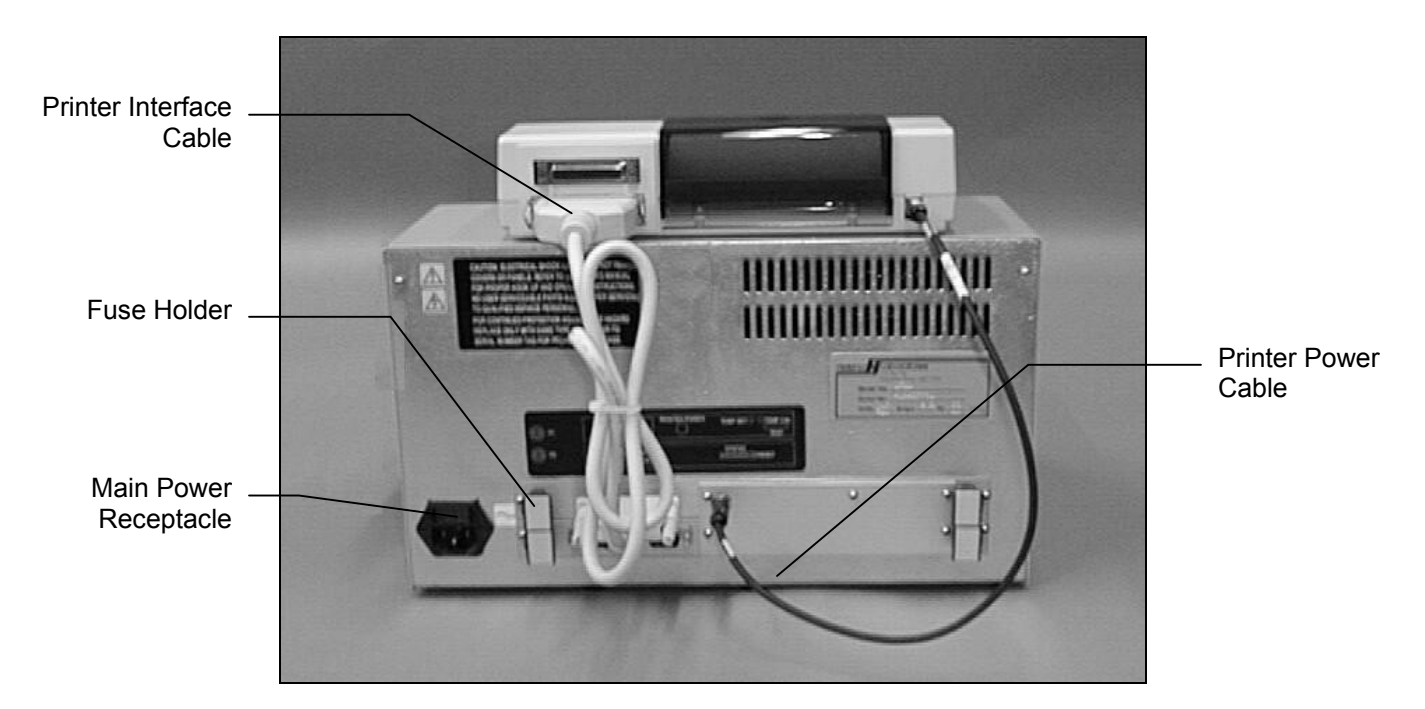

**Figure 5-2A. Back of Cascade M-4 with Rectangular Fuse Holder** 

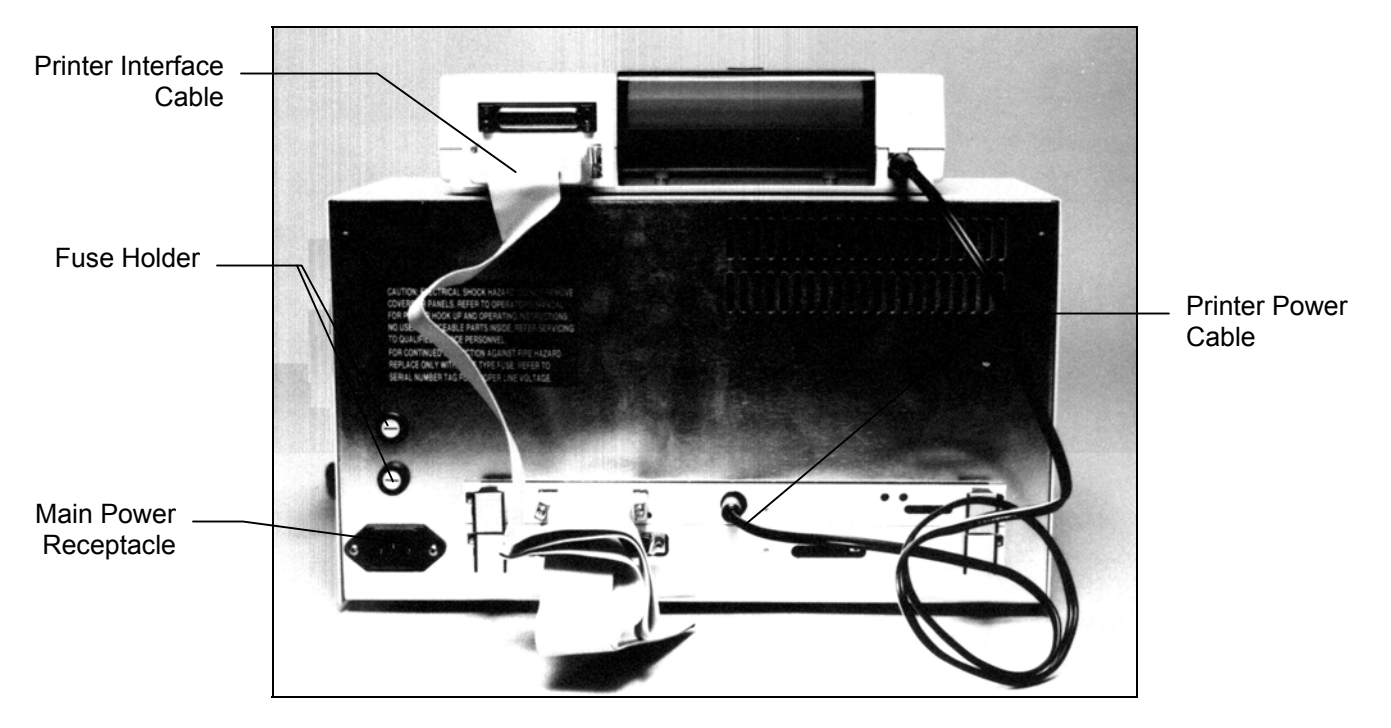

**Figure 5-2B. Back of Cascade M-4 with Round Fuse Holders** 

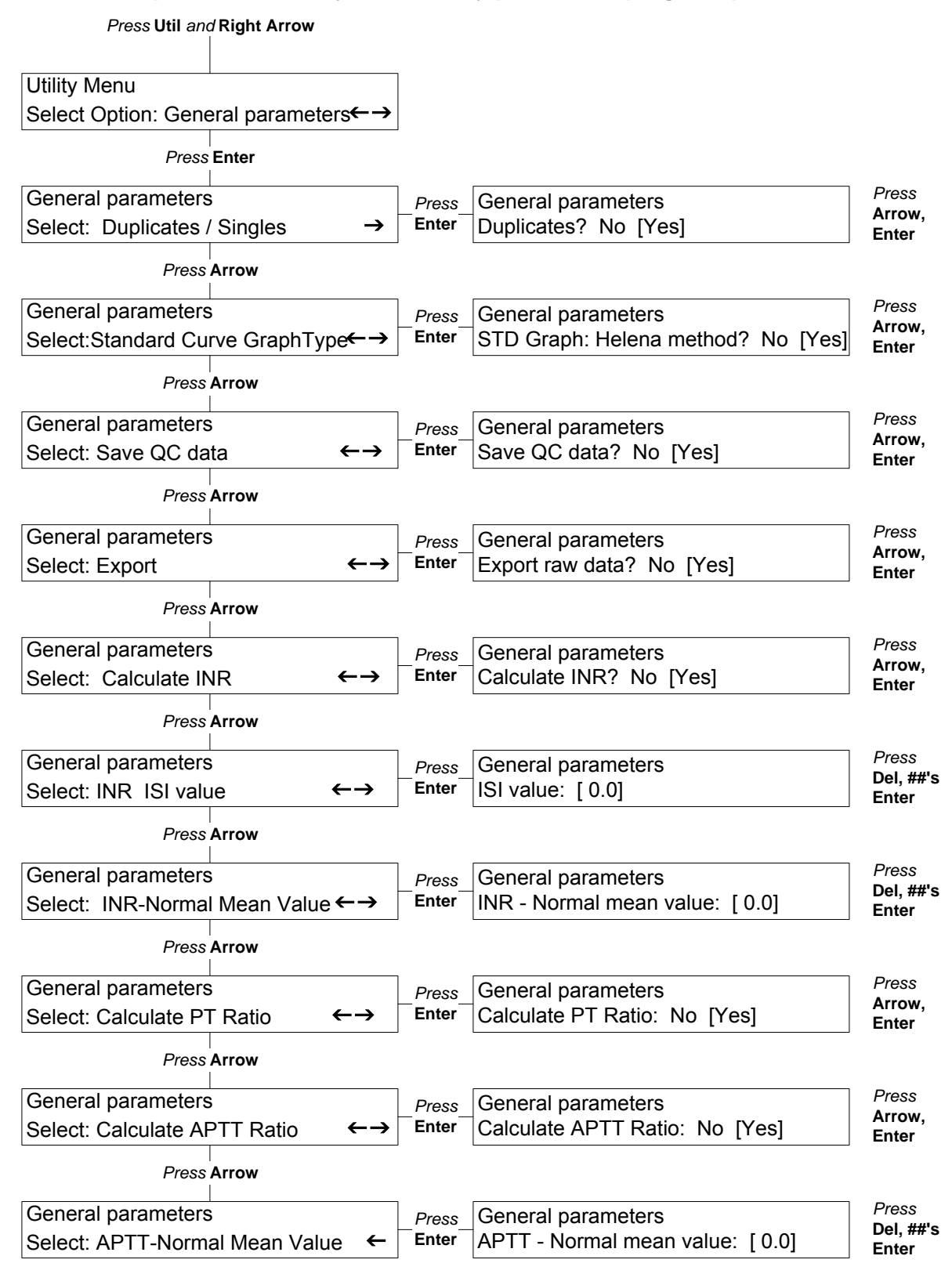

#### **Note: To escape form the Utility menu at any point in the program, press Test, Std or QC.**

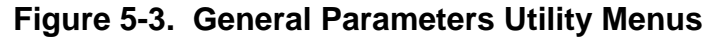

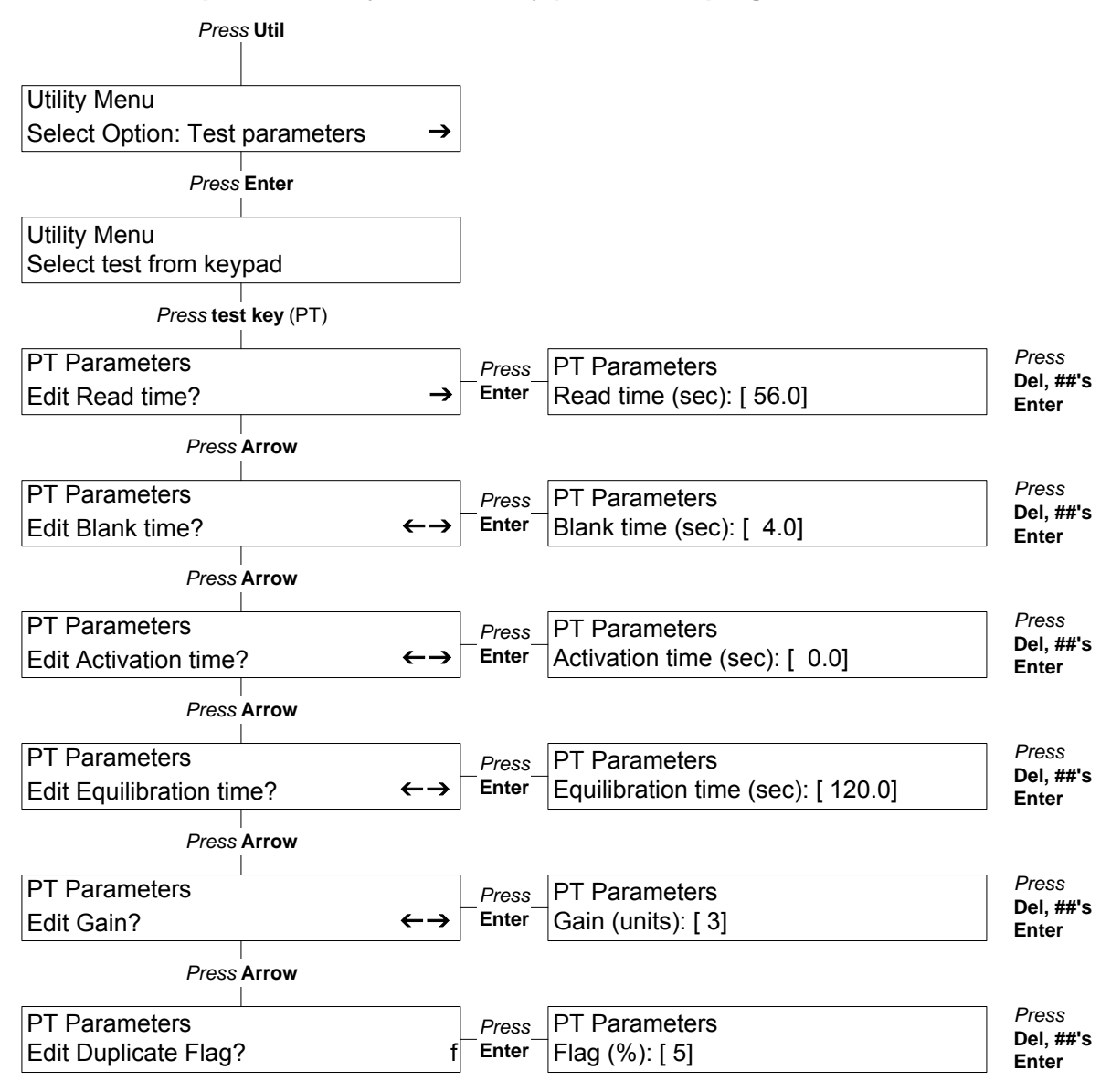

**Note: To escape from Utility menu at any point in the program, tress Test, Std or QC.** 

**Figure 5-4. Test Parameters Utility Menus** 

## **Section 6 - Controls and Displays**

### **6.1. Controls**

**Main Power Switch:** Located at lower right front of the instrument (Fig. 6-1), controls power to Cascade<sup>®</sup> M-4 and printer (when printer is on).

**Printer Power Switch:** Located on the top right side of the printer, controls power to printer and should always be left on.

**Optics Chamber Lid:** Located on the front top side of the instrument, controls beginning timed functions during a run (Fig. 6-2).

**Keypad:** Includes test selection, function, editing and numerical keys (Fig. 6-3).

## **Major Function Keys** (Fig. 6-3)

**Test:** Press to use Test menus and run a test (including a QC Control). If reference standard curves have been run, clot times will appear along with mg/dL or percent activity.

**QC:** Press to use QC menus and save data on up to 180 values for each of 3 levels of controls for each test type.

**Std:** Press to use Standard menus and save data on dilutions of reference controls for standard curves. One standard curve is stored for each test type that uses a standard curve.

**Util:** Press to use Utility menus in order to select and save instrument and test parameters.

### **Numeric/Test Type Keys** (Fig. 6-3)

Used to select test type after pressing Test key, or to enter numeric data as needed. The following tests can be run:

- PT: Prothrombin Time
- aPTT: Activated Partial Thromboplastin Time
- Fib: Fibrinogen
- TCT: Thrombin Clotting Time
- F II: Factor II F V: Factor V
- F VII: Factor VII
- F VIII: Factor VIII
- F IX: Factor IX
- F X: Factor X

F XI: Factor XI F XII: Factor XII

## **Menu/Edit Keys** (Fig. 6-3)

**Enter:** Press **Enter** to select an action or data displayed on a menu, or to begin a test run.

**Esc:** Press **Esc** to go back to previous menus, or to pause the display during a test run (then choose to abort or continue as shown on the display).

**Del/TCT:** Press **Del** (shared with the TCT test function) to erase data when editing so that data can be written in. Press **TCT** to select that test when running samples.

**Right/Left Arrows:** Press **right arrow** to "scroll" forward through selections within a menu category. Press **left arrow** to "scroll" backward through selections. The arrows shown on the display indicate which direction can be selected.

**Decimal Point ( . ) :** Use to enter a decimal point in numbers, or to enter "QC Control" instead of a patient ID number.

**Numeric (0-9):** Used to enter numbers during editing or data entry. All except 0 are shared with a test type key.

### **6.2. Displays**

Three displays each contain two lines of 40 characters each. The top display is for menus, the bottom two displays show run data or other numerical information for each channel.

The menu display shows the selection made and instrument status. For example, in the menu below, the test selected is PT and the instrument is running the test.

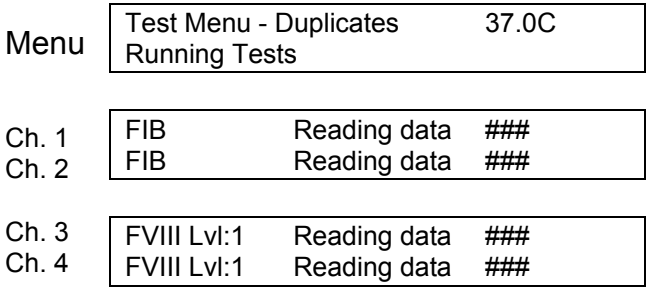

The channel displays show the status of the test runs and the run data. In the example above, the instrument is actually reading data on the test samples, and the numerical results would be shown to the right.

You can make menu selections by pressing buttons on the keypad. To move through a list of options for any menu, press the **right/left arrows**.

For example, the menu below appears when you press the **Test** button.

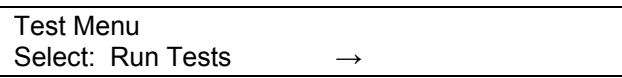

Press **Enter** to go to *All same Patient IDs?*, select *Yes* or *No* and press **Enter**, then select channels and enter the patient ID number using the keypad. You are ready to select the test type. Use the keypad to select the correct test.

If you press the **APTT** button, for example, the menu display will change as shown below.

Test Menu - Duplicates 37.0C Running Tests

APTT: Start sample equilibration APTT: Start sample equilibration

Channels represent the optics channels, with 1 being the left most and 4 the right most channel on the instrument. When the sample cuvette is in the optics chamber, **the user simultaneously presses the optics chamber lid and pipettes the reagent, causing a beep to sound and indicating that you should go to the next step.**

In the following menu, an arrow appears to the right of the menu display. Press the **right arrow** to scroll forward through the displays in this menu.

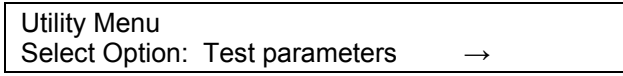

Once you begin scrolling through the displays, a two-way arrow appears, indicating that you can press either the right or left arrow to move forward or backward through the menu choices.

Utility Menu Select Option: General parameters

When you reach the end of the list in the menu, a left arrow is shown, indicating that you can only scroll backward.

Utility Menu Select Option: Print parameter list

When you want to select a displayed option, press **Enter**. If you press **Enter** while the display above is shown, Cascade M-4 will print a list of test parameters and general parameters for the instrument. If you press **Enter** while the display below is shown, and realize you made a mistake, press **ESC** to return to it and go on from there.

Utility Menu Select Option: General parameters

When you have made selections by pressing **Enter**, you can usually "back out" of the selection by pressing **ESC**.

## **6.3. Reports**

## **6.3.1. Worklist**

A worklist of selections for the four channels is printed immediately after filling in the data (Fig. 6-4). Whether duplicates or singles were run are printed at the top. Patient ID, test type and dilution are printed below for each channel.

## **6.3.2. Test Results**

A printout of test data is shown in Fig. 6-5. Date, time and temperature (of the incubator) are printed at the top. The name of the test is printed next. The test data follows, with dilution (if any) and clot times. Other pertinent data is also listed, calculated by the instrument. A place for the technician's identification is provided at the bottom of the printout.

## **6.3.3. Standard Curve**

A typical standard curve is shown in Fig. 6-6. Standard curves must be generated using references of known concentration for all Fibrinogen and Factor Assay tests, and for PT if you want results in % activity. The Cascade M-4 automatically refers to a standard curve to determine patient results for these tests.

### **6.3.4. Levey-Jennings Plot (QC Reports)**

A typical Levey-Jennings Plot of QC data is shown in Fig. 6-7. Information for Month-to-Date (MTD) is shown above the graph, and Lot-to Date (LTD) is listed below the graph. MTD and LTD information includes the lot number, mean, standard deviation, coefficient of variation and number of data points for each level of the control.

The Levey-Jennings plots themselves show the variation from the mean in standard deviations for each data point. The point number, date, ID number and numerical value for each data point are listed to the left of the graph. The graph illustrates the level number of the point and where the point falls in relation the mean value.

## **6.3.5. System Parameters**

A printout of system parameters (general and test) is shown in Fig. 6-8. The instrument can run assays as programmed by the factory, however, system parameters can be altered as described in section 5.3.

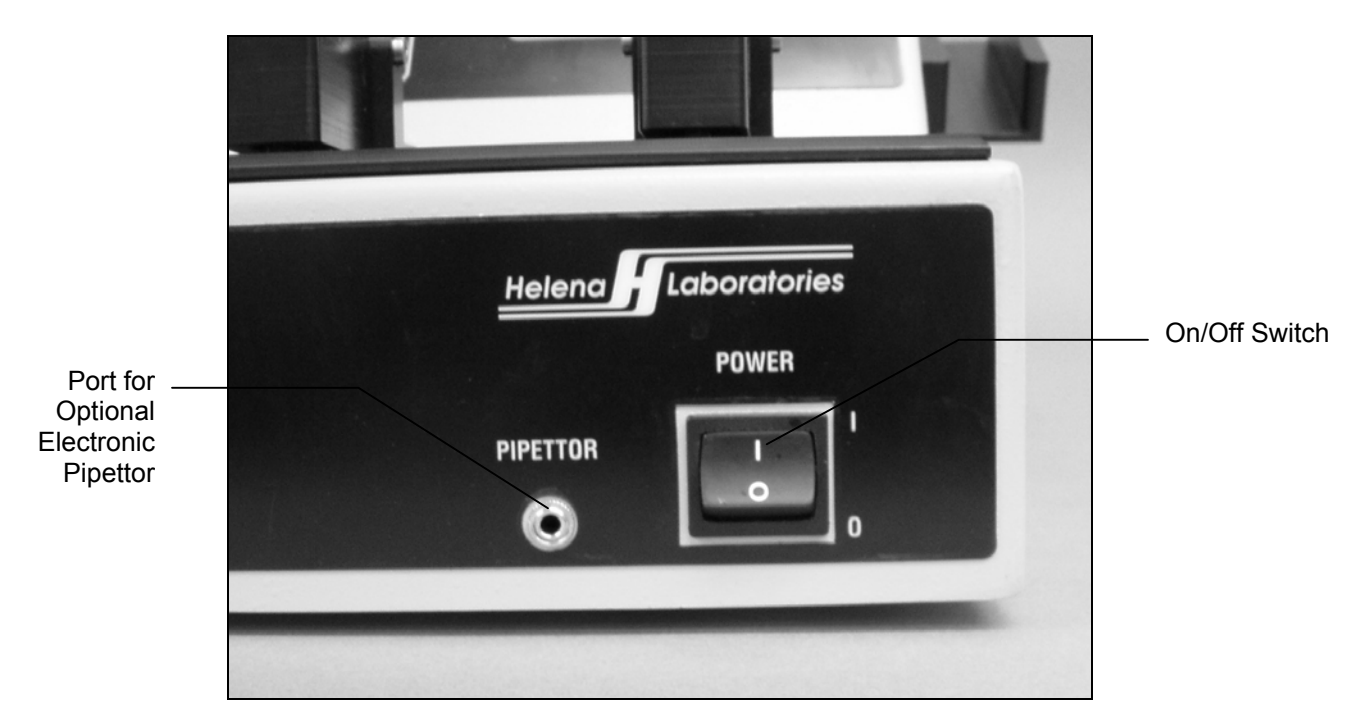

**Figure 6-1. On/Off Switch and Port for Optional Electronic Pipettor** 

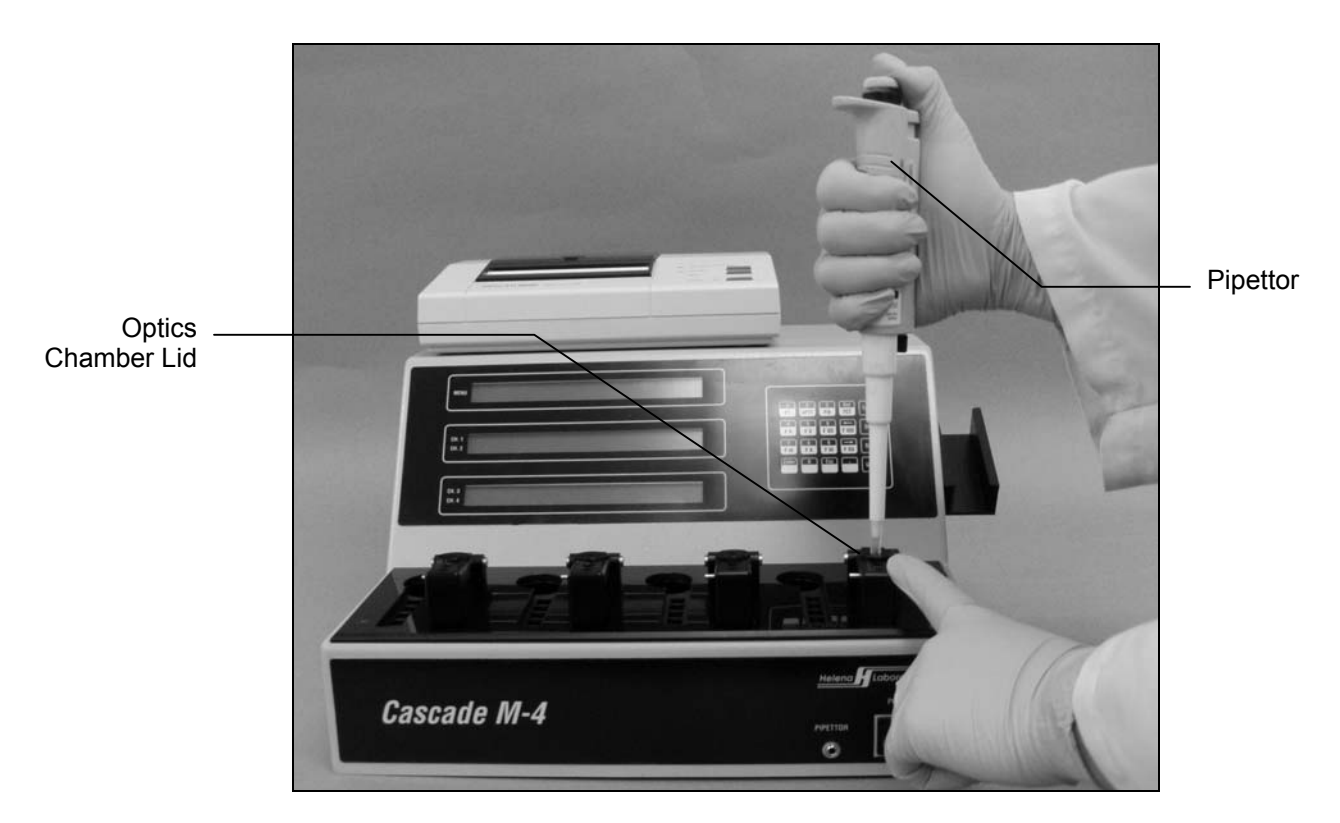

**Figure 6-2. Simultaneously Press Optics Chamber Lid and Pipette Reagent** 

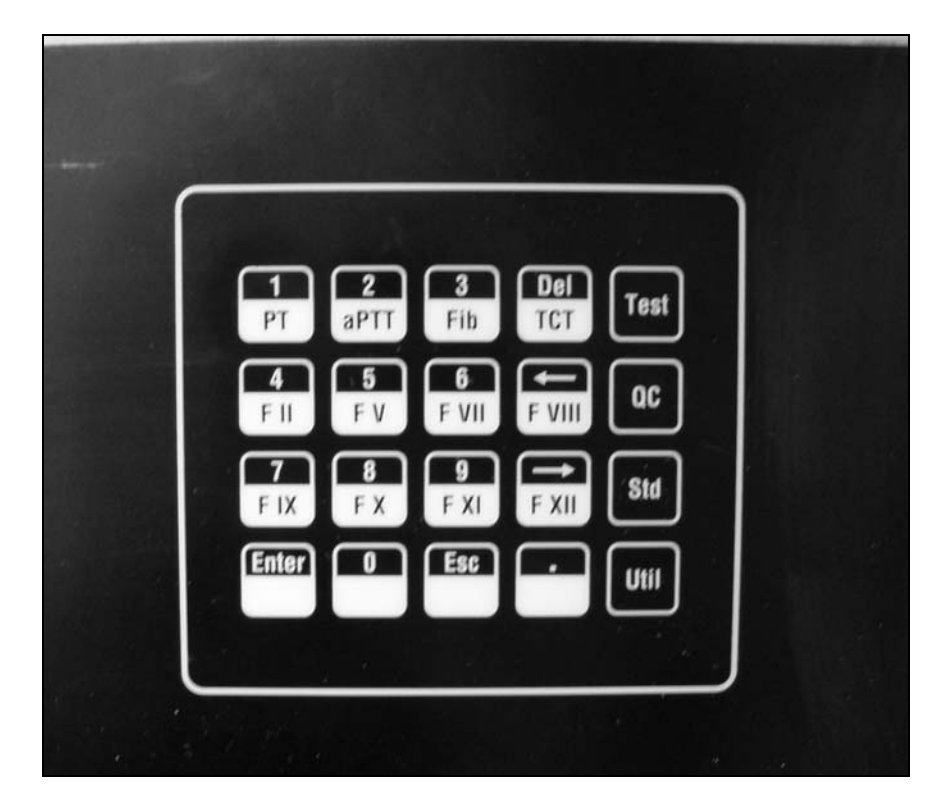

**Figure 6-3. Keypad** 

|        |            | Test - Worklist (Duplicates)<br>$4 - 10 - 95$ |          |        |  |
|--------|------------|-----------------------------------------------|----------|--------|--|
| Ch. No | Patient ID | Test                                          | Dilution | Sample |  |
|        | 84444      | <b>FIB</b>                                    | 1:10     |        |  |
| 2      | 84444      | <b>FIB</b>                                    | 1:10     |        |  |
| 3      | QC Control | F VIII                                        | 1:5      |        |  |
| 4      | QC Control | F VIII                                        | 1:5      |        |  |

**Figure 6-4. Worklist** 

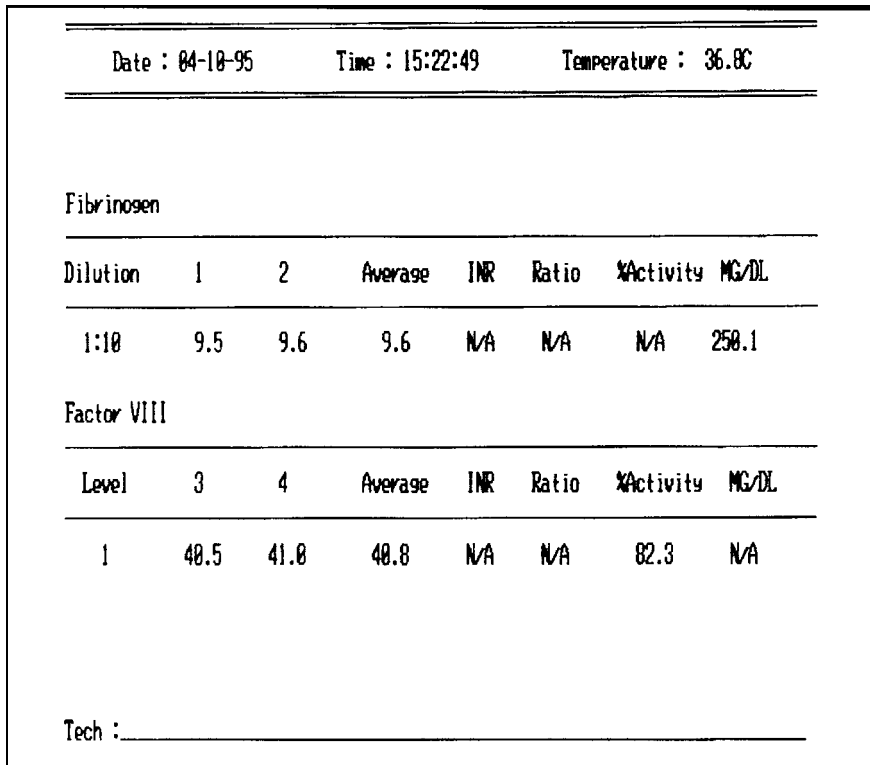

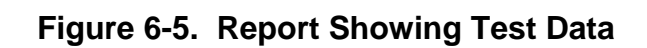

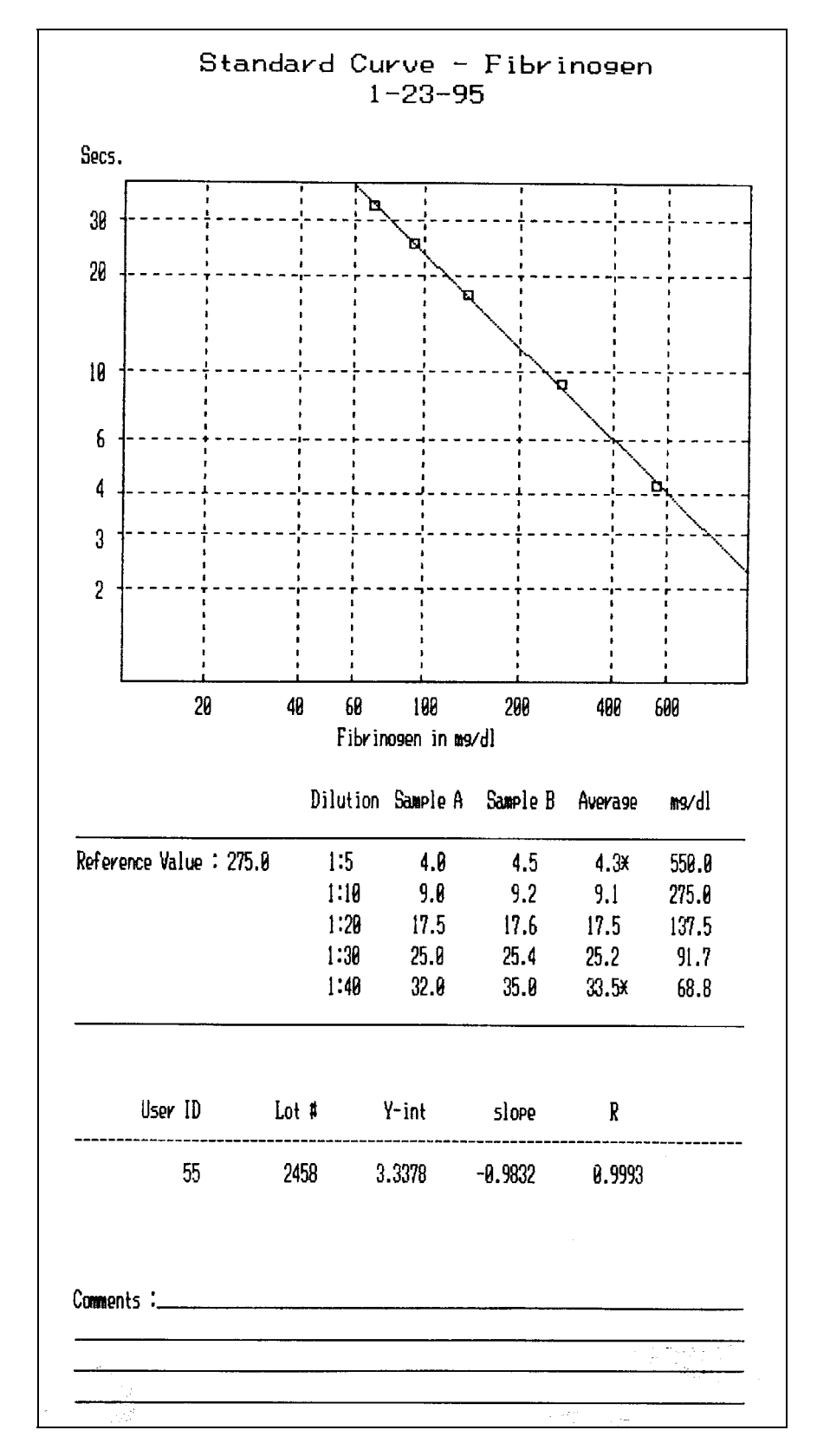

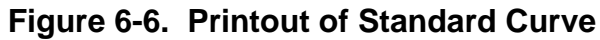

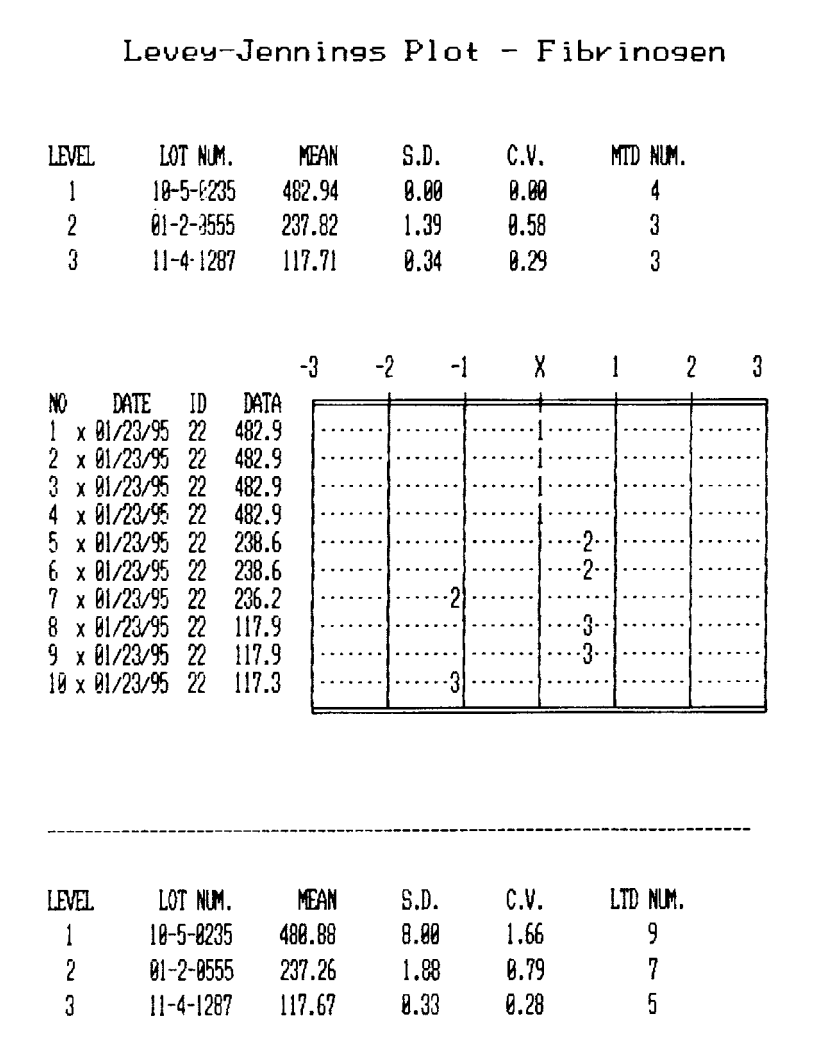

**Figure 6-7. Levey-Jennings Plot of QC Data** 

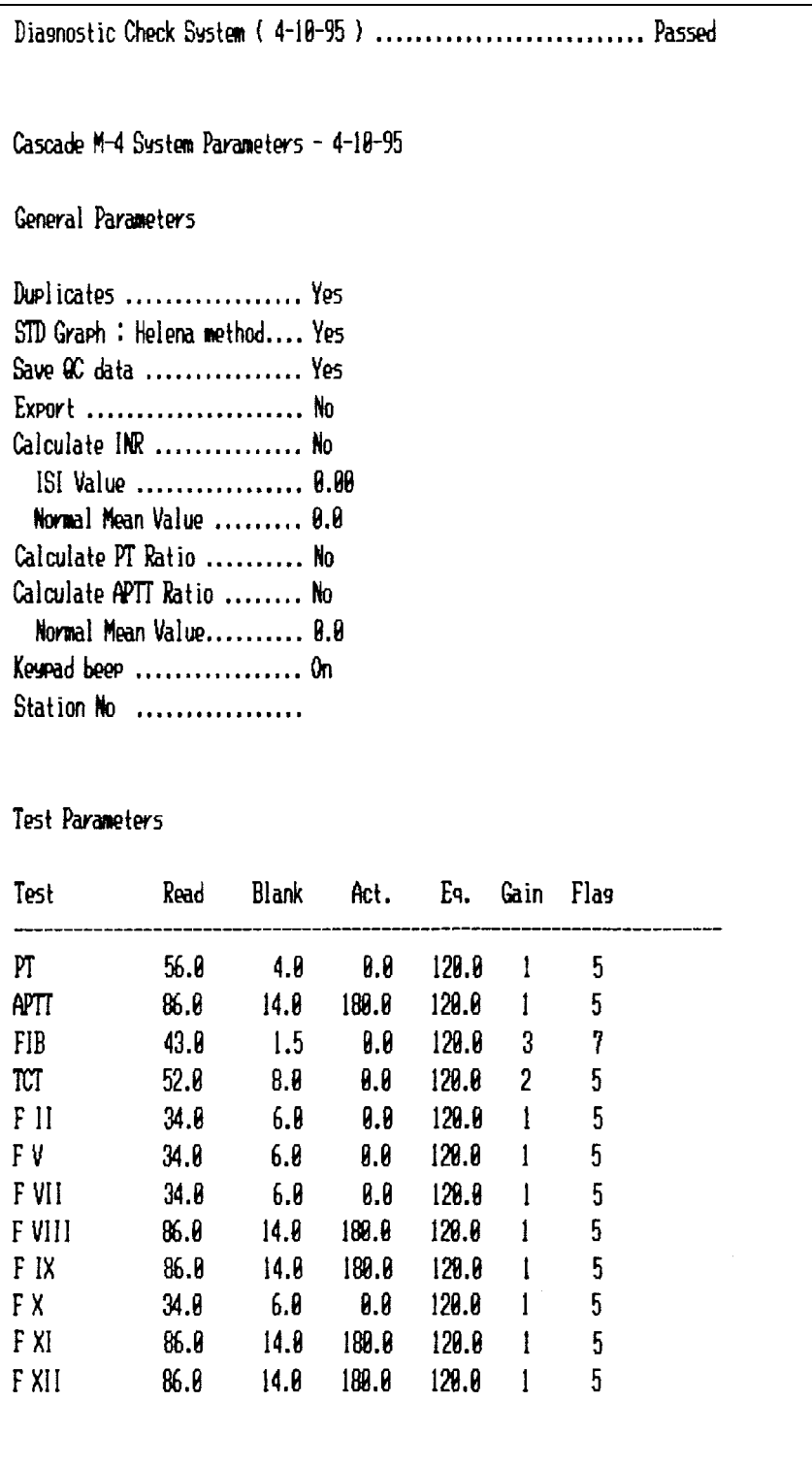

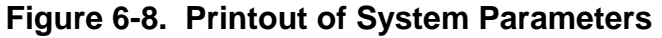

## **Section 7 - Operating Instructions**

## **7.1. Preparation**

1. Sample and reagent information for each procedure is given in Table 7-1. For instructions on specimen collection and handling, reagent preparation, and preparation of patient samples and controls, refer to the appropriate sections in the procedures supplied with the reagents.

2. Turn on the main power switch (on rightfront side of instrument) and allow the instrument to warm up until it stabilizes at 37°C (10 to 20 minutes).

The menus below should appear. Only a short time is required for the instrument to initialize before the second menu appears.

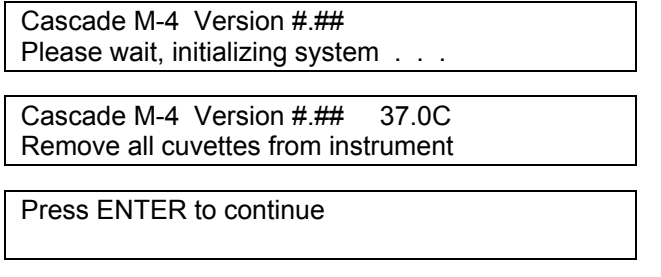

If the display shows a checksum error instead, call Helena Laboratories for assistance.

3. The checksum is printed and the following menu appears.

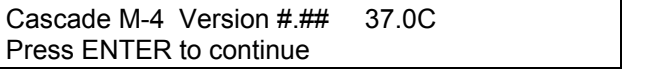

Date: ##-##-## Time: ##:##:##

4. Press Enter. The menu below appears.

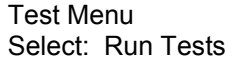

5. Remove any cuvettes that might be in the optical chambers. Press Enter. The instrument runs a baseline check. If a baseline error is noted on the display, refer to Troubleshooting, section 10.2.

6. Prepare the reagents you will use. Refer to the procedures provided with the reagents for handling precautions and other information.

7. If needed, Thromboplastin and CaCl2 vials may be placed in the wells in the rear of the incubator area. The center well provides stirring when a stirbar is added to the vial. For best equilibration, the liquid levels should not be higher than the top of the well. Alternatively, equilibrate small amounts of reagent in cuvettes in the cuvette warming area between the optical wells.

8. The instrument is normally set up to run tests in duplicates. If single runs are desired, refer to section 5.3.1 to select Singles.

## **7.2. In Case of Power Failure**

In case of power loss during operation, a power failure detection alarm sounds and a message appears when the power returns. The unit must be turned off and on again to restart it. **Data in process of being acquired is lost.** Discard all cuvettes and replace them with fresh samples.

## **7.3. Prepare and Load Samples**

1. Prepare patient samples and control samples as directed by the procedure supplied with the reagents.

2. Pipette the appropriate amount (see Table 7-1) of patient sample or control into the cuvettes. Avoid forming bubbles in the cuvettes, since they will interfere with optical density readings.

3. Place up to five cuvettes per channel in the cuvette holders in the incubator areas for factor assays.

## **7.4. Enter Data**

1. After warmup, this menu should be displayed.

Test Menu Select: Run Tests

2. Press **Enter**. The menu below appears.

Test Menu - Duplicates All same Patient IDs? [No] Yes 3. Press **Enter** if patient IDs will vary. Press the **right arrow** and **Enter** if all patient IDs will be the same. The menu below appears.

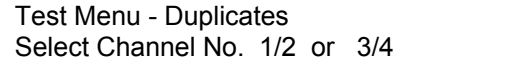

4. Press number **1** or **2** to select channels 1 and 2 (for duplicates).

Press number **3** or **4** to select channels 3 and 4 (for duplicates).

For single channels, press the correct channel number.

5. This menu appears next.

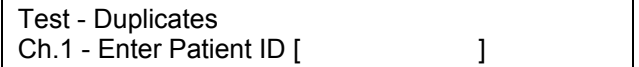

6. Use the number keys to enter the patient ID and press **Enter** (if the sample is a control, see section 7.5). The menu below appears.

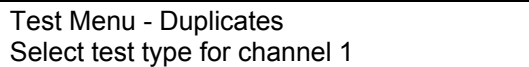

7. Press the **test type key** for the channel. The test type fills in at the selected channel as shown below. If the test uses dilutions, the following menu appears.

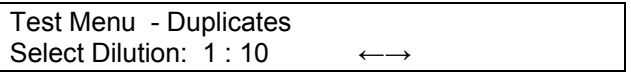

FIB FIB

8. Press the **arrow keys** to select the correct dilution and press **Enter**.

9. Continue this process until the information is filled in for all four channels. A work list prints automatically when all channels are completed.

## **7.5. QC of Cascade M4**

Run the required levels of quality control per shift and with each change of personnel. All four channels have a common optics system. They share the same optics board and therefore the QC does not need to be done in all channels.

## **7.6. Using QC Controls**

1. When using a control in a channel, press the **period ( . )** and **Enter** at *Enter Patient ID*. *[QC Control]* will fill in for ID.

2. The following menu appears.

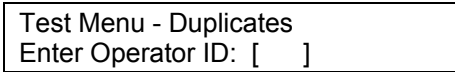

3. Use the keyboard to enter an ID number and press **Enter**.

4. After selecting test type and entering an operator ID, the following menu appears for QC Control channel.

Test Menu - Duplicates Level: [1] 2 3

5. Press **Enter** to select Control Level 1, press the **arrow key** and **Enter** to select level 2 or 3. A level 1 control is usually a normal control, levels 2 and 3 are usually abnormal controls.

**NOTE: Control values should be within the ranges established by the laboratory for the controls. If they are out of range after a repeat run, there may be a system problem. After consulting Troubleshooting Table 10-2, call Helena Laboratories for assistance.** 

## **7.7. Run Assays**

**Refer to Figures 7-1 through 7-6** for instructions on running each test. Each optics chamber is independently operated. At the end of the run, press **Enter** to return to the first test menu.

NOTE: Premix the reagent, if required, just before use by aspirating and delivering it repeatedly into the test tube.

NOTE: The delivery of sample and reagents must be done with the pipette tip held **perpendicular** to the chamber lid while holding down the lid. When withdrawing the pipettor, remove it gently from the optical chamber to avoid opening the lid and aborting the test.

NOTE: For convenience, the menus in Figure 7-1 through 7-6 show only channels 1 and 2, and both channels are shown at the same stage of operation. All four channels are actually totally independent from each other. For example, the display shown below is a possibility, with channel 1 finished before channel 2 has been started. Even though a clot time for channel 1 is shown, a printout can not be made until all four channels have also been run (or aborted).

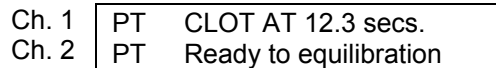

## **7.8. Abort a Run**

NOTE: The easiest way to abort operation is to simply raise the lid over the optical well of the channel while the instrument is reading data.

1. If you wish to stop operation of a channel during a run, press **Esc**. Operation will stop and the following display will appear.

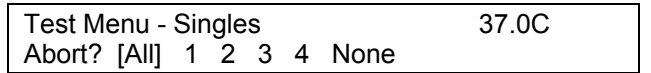

2. Press **Enter** to abort all four channels (*All*), or use the **arrow keys** to select the channel number or *None* and press **Enter**. You must rerun the assay for the aborted sample if you abort during a run.

To cancel the abort, press **Esc** again, or use the **arrows** to select *None* and press **Enter**.

## **7.9. Results**

Results are displayed at the end of each assay, and printed.

NOTE: If the printout is to be part of a permanent record, photocopy it and save the photocopy.

Several symbols, listed below, can occur on a printout of test data. Call Helena Laboratories for assistance if these problems persist.

**N/C** (No Clot): The Cascade M-4 did not detect a clot. If a clot is physically present in the cuvette, or if plasma is very dilute (i.e.

1:320, 1.6%), the N/C error occurred due to too short a read time. Edit read time (see section 5.3.2) to lengthen it.

**B/E** (Baseline Error): The sample data fell below the lower range of the optics. This indicates a lack of sample, low reagent addition, improper baseline value, or an empty cuvette. No data is taken.

**O/R** (Overrange): The sample data exceeded the upper range of the optics.

**@** by clot time (i.e. 12.5@): This means that the sample data exceeded the upper range of the optics, but the Cascade M-4 was able to make a clot time determination. The clot time is still valid but high fibrinogen is suspected, and follow-up testing is recommended.

**x** (lower case letter "x"): This means that a QC value was manually changed (on a QC sample, only).

**\*** (asterisk): This indicates that the duplicate samples were not within a given percentage of each other (default values of 7% for Fibrinogen and 5% for all others).

**#** (pound sign): This indicates that the test result value was outside of the standard curve limits. This symbol is only used for PT, Fibrinogen, and Factor Assays.

**< >** (brackets): Printed on Levey Jennings plots for values greater than 999.9. The actual value is stored and used in calculation of mean, standard deviation and CVs, and will be printed during export of data.

Refer to the following sections of the procedure supplied with the reagents for a complete discussion of results and their interpretation: Instruments, Stability of End Product, Results, Expected Values, Performance Characteristics, and Interpretation of Results.

## **7.10. Export Data**

At the end of the test run, you can choose to export test data to an external, host computer. You must already have assigned a station number to this Cascade M-4 (see

section 5.3.3 for instructions and section 9 for output specifications). In addition, the computer should be connected to the Cascade M-4 RS232 port number 1 (the port on the right when looking at the back of the instrument).

You can **export only the data which is displayed** at the end of a run. The following menu will appear.

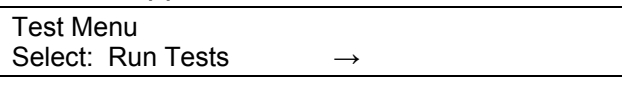

1. Press the **right arrow** key to go to the menu below.

Test Menu

Select: Export to host computer

2. Press **Enter** to export data. The data listed below is sent for each channel, as shown in examples to the right.

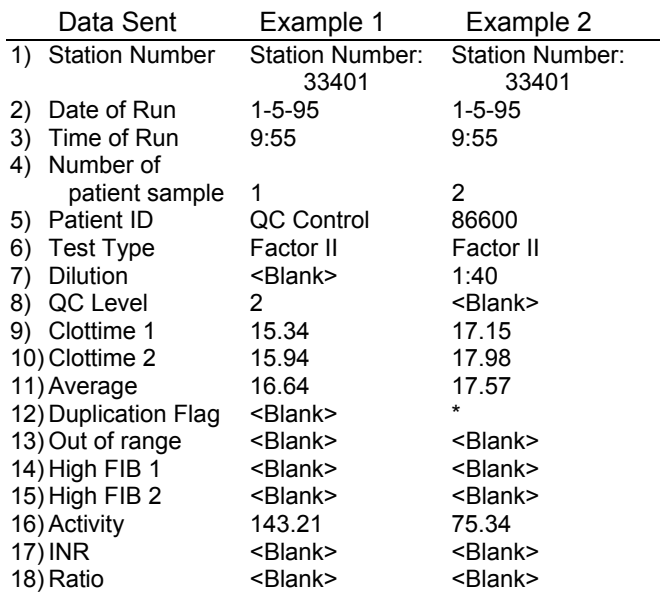

## **7.11. Shut Down**

To shut down the instrument:

1. Cap all reagents and controls (do not mix up the caps) and store appropriately.

2. Remove all cuvettes and test tubes and discard in a solid waste container.

- 3. Turn off the power switch.
- 4. Clean any spills (see section 10.1.1).

## **7.12. Standard Curves**

The Cascade M-4 refers to a standard curve based on known reference values to calculate results for Fibrinogen and Factor Assays or for PT (with results in % activity). Each time a new lot of reagent or control will be used, a new standard curve must be run. One standard curve is stored for each test type.

## **7.12.1. Run Standard**

**NOTE: If you are using a seven point curve, longer read times are required. The read time should be edited during setup of Test Parameters for each test when a seven point curve will be used. The time selected should be longer than the longest anticipated clot time for that assay. Refer to section 5.3.2.** 

1. Prepare dilutions of the control according to the instructions provided in the procedure packaged with the control.

2. Follow the instructions in Fig. 7-7 to run the curve.

**NOTE: For a PT % Activity curve, a 75% dilution is not required, although it can be used if desired. If you do not need to use a particular dilution, do not select it when running the standard curve.** 

3. Repeat until all dilutions have been run.

4. Press **ESC**. The new standard curve is stored for the selected test type.

## **7.12.2. Edit Standard Curve**

This feature can be used to reenter a deleted standard curve or to correct an existing curve. Refer to Fig. 7-7 to edit standard curves stored in memory.

1. Press **Std**, **right arrow** one time, **Enter**, and **test type key**.

2. To edit, retype user ID number, press **Enter**, retype lot number of standard, press **Enter**.

3. To edit, retype the reference value (see insert with control) and press **Enter**. (To clear the number on display, press **Del**, then type the **number** and press **Enter**.)

4. Press the **arrows** to select the dilution of the point you want to edit, and press **Enter**.

5. At *New:*, type the new value for the point and press **Enter**.

6. Press **ESC** and either repeat steps 3 and 4 as needed, or press **ESC** again when finished.

7. Use the **arrows** to select *Yes* or *No* at *Save the changes?* and press **Enter**.

**NOTE: To remove a point from a standard curve, print the curve (in order to show all points available). Then delete the curve (as in starting a standard curve run and then aborting the run). Finally, edit in only the points desired.** 

**This is the only way to remove a point that has been previously run (or edited in). Once a point has been run or edited in, it will remain a part of the curve. Attempting to remove a point by entering 0 sec. of time removes the point from the graph but not from the printout.** 

## **7.12.3. Print Standard Curve**

1. Press **Std**, **right arrow** twice, and **Enter**.

2. If you want to print a curve for one test type, press **Enter** and go to step 3. To print curves for all test types, just press the **right arrow** and **Enter** and the instrument will print out the curves.

3. Press the **test type key**. The printer will produce a standard curve for the test selected.

**NOTE: If the printout is to be part of a permanent record, photocopy it and save the photocopy.** 

### **7.13. Utilities**

1. Press **Util**. The following menu appears.

Utility Menu Select Options: Test parameters

#### **NOTE: For Test Parameters and General Parameters, see sections 5.3.1 and 5.3.2.**

2. Press the **right arrow** twice to get to the menus shown in Fig. 7-8.

### **7.13.1. QC Lot Numbers**

When you start using a new control lot number, you must enter the lot number into the Cascade M-4. **This must be done before you run an assay using the new control** as a reference during a run.

1. Press **Util** and press the **right arrow** twice to get the menu below.

Utility Menu Select Option: QC Lot Numbers

2. Press **Enter**. The following menu appears.

Utility Menu Select test type from keypad

3. Press the **test type key** (PT in this example). The following menu appears.

Utility Menu -PT Level: [1] 2 3

4. Press **Enter** for level 1 (normal control) or press the **arrow** and **Enter** for levels 2 or 3. The following menu appears.

Utility Menu - PT Level 1 Lot Num [??] -0-0000

5. Press **Del**, the **numbers** for lot number, and **Enter** until the lot number is complete.

6. Press **Esc** when finished.

### **7.13.2. Set Date/Time for Instrument**

Refer to Figure 7-8 for instructions. This will correct the date or time printed on the reports.

### **7.13.3. Set Date Format**

Refer to Figure 7-8 for instructions. Use this to redo date format if necessary.

### **7.13.4. Keypad Beep On or Off**

Refer to Figure 7-8 for instructions. When on, the keypad will beep every time a button is pressed. When off, the instrument beeps only at various steps of operation.

## **7.13.5. Adjust Display Brightness**

Refer to Figure 7-8 for instructions. The brightness should be at a comfortable level for the operator, and the background should appear plain green.

## **7.13.6. Reset to Default Values**

Refer to Figure 7-8 for instructions. When you reset to default values, factory programmed values are used for the instrument.

**NOTE: Reset to default values will reset Yes/No parameter choices to No. The user will have to reselect parameters but numerical values will remain in memory.** 

## **7.13.7. Print Parameter List**

Refer to Figure 7-8 for instructions. The parameter list includes both test parameters and general instrument parameters.

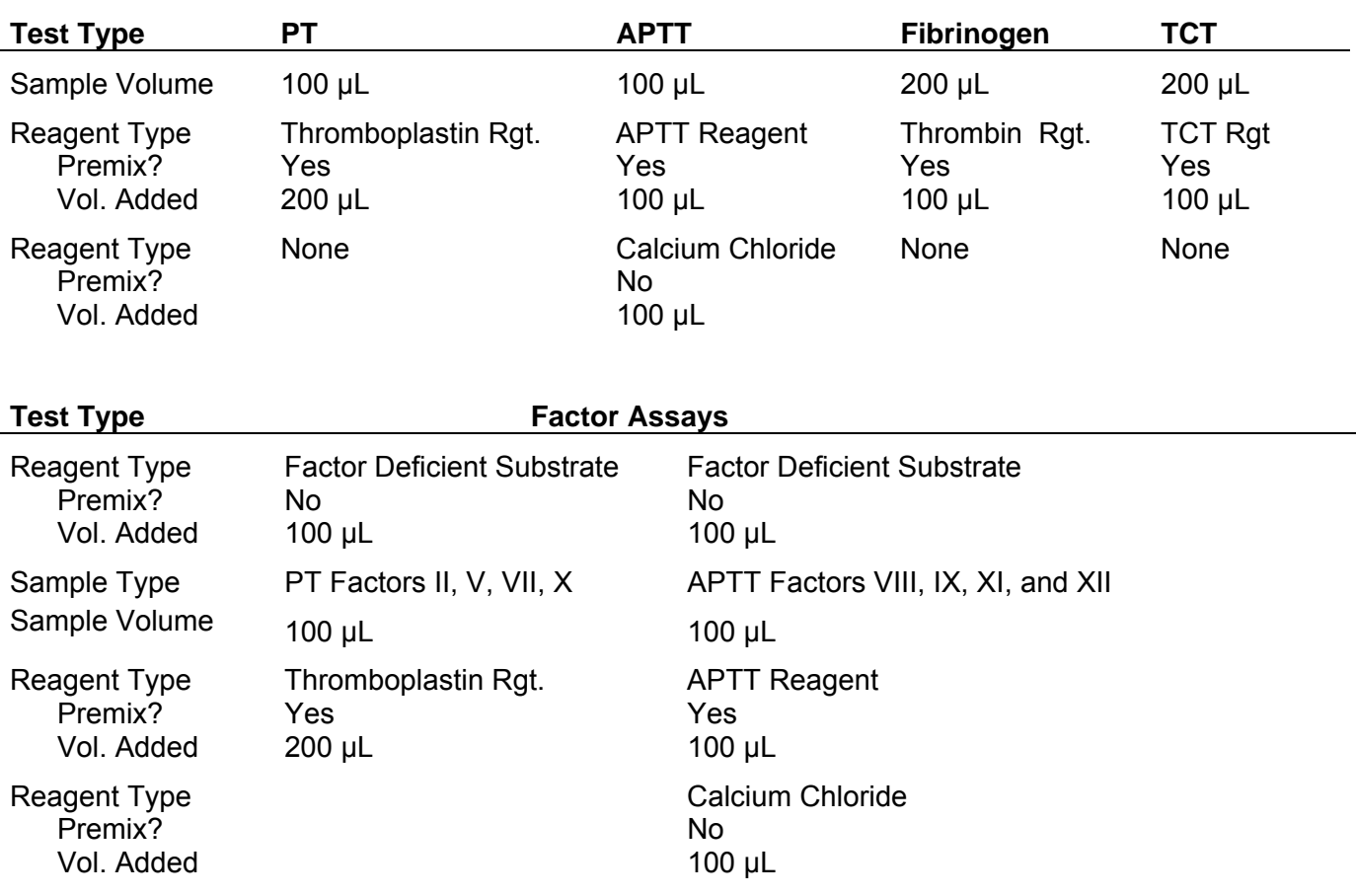

## **Table 7-1. Sample and Reagent Information for Factory Programmed Procedures**

#### **NOTE: If results are desired in % activity, a standard curve is required, see section 7.11. INR values can also be reported, see section 5.3.1. If PT ratio is desired, see section 5.3.1.**

After entering data for all four channels (channel number, patient ID, operator ID, test type, level):

1. Put cuvette in optics chamber and close lid  $\overline{\phantom{a}}$ 

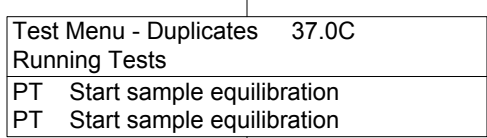

ı 2. Holding down the optics lid, pipette 100 :L sample to cuvette (beep sounds)

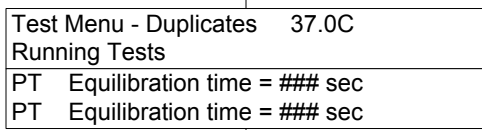

(Time counts down, beep sounds at 0)  $\overline{\phantom{a}}$ 

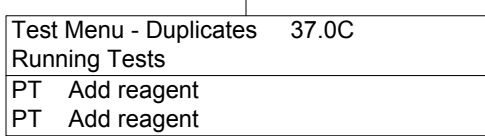

3. Mix Thromboplastin

4. Holding down the optics lid, immediately pipette 200 :L Thromboplastin into cuvette, (beep sounds)  $\mathbf{I}$ 

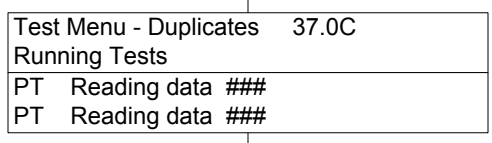

(Reads data, beep sounds when finished)  $\mathbf{I}$ 

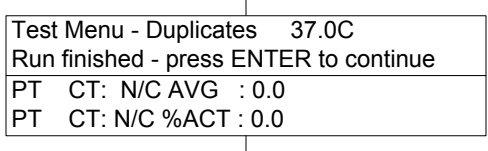

5. Prints out results. Press **Enter**.

## **Figure 7-1. PT Assay**

#### **NOTE: No standard curve needs to be run for this assay. If APTT ratio is desired, see section 5.3.1.**

After entering data for all four channels (channel number, patient ID, operator ID, test type, level):

1. Put cuvette in optics chamber and close lid

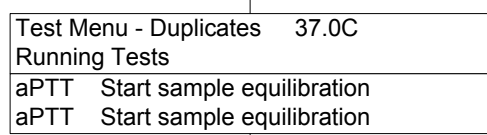

2. Holding down the optics lid, pipette 100 :L sample to cuvette (beep sounds)

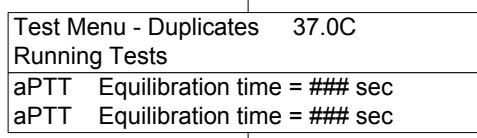

(Time counts down, beep sounds at 0)

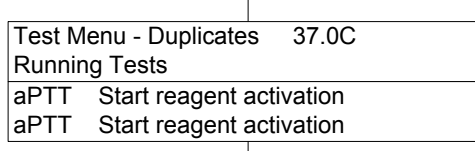

3. Mix APTT Reagent

4. Holding down the optics lid, immediately pipette 100 :L APTT Reagent into cuvette, (beep sounds)

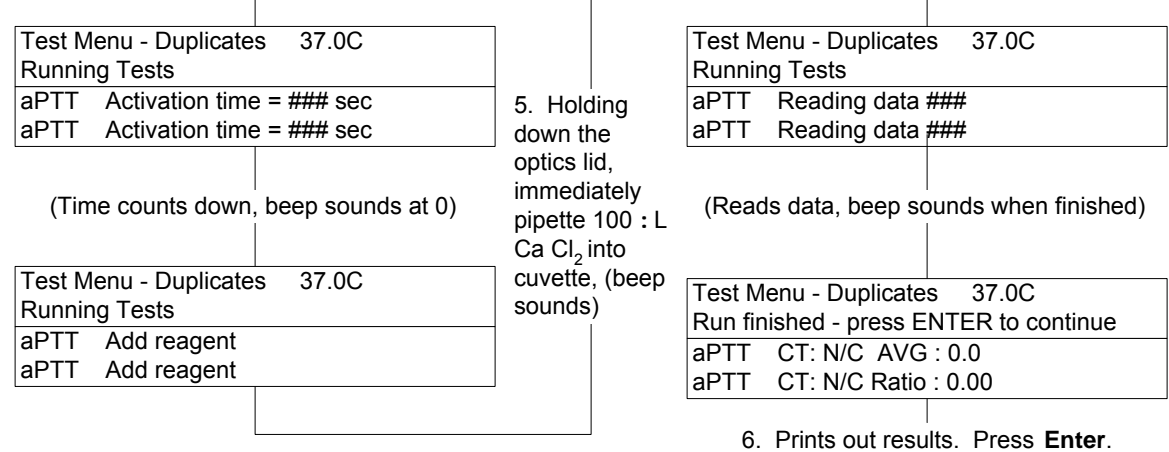

**Figure 7-2. APTT Assay** 

#### **NOTE: A standard curve must be run prior to running this assay, see section 7.11 and Helena Fibrinogen Assay Procedure.**

After entering data for all four channels (channel number, patient ID, operator ID, test type, level):

1. Put cuvette in optics chamber and close lid

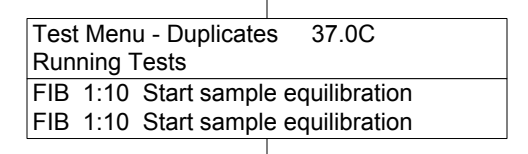

2. Holding down the optics lid, pipette 200 :L diluted sample to cuvette (beep sounds)

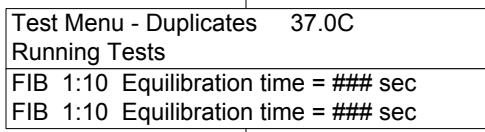

(Time counts down, beep sounds at 0)

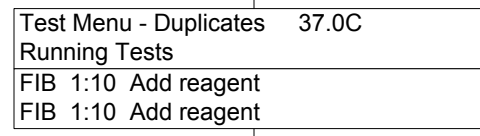

3. Mix Thrombin Reagent

4. Holding down the optics lid, immediately pipette 100 :L Thrombin Reagent into cuvette, (beep sounds)

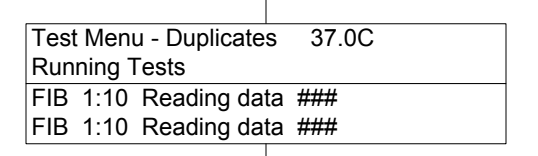

(Reads data, beep sounds when finished)

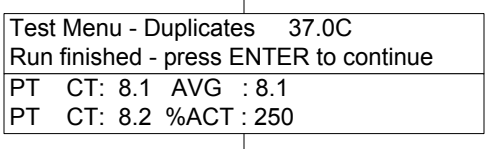

5. Prints out results. Press **Enter**.

**Figure 7-3. Fibrinogen Assay** 

#### **NOTE: No standard curve needs to be run for this assay.**

After entering data for all four channels (channel number, patient ID, operator ID, test type, level):

1. Put cuvette in optics chamber and close lid

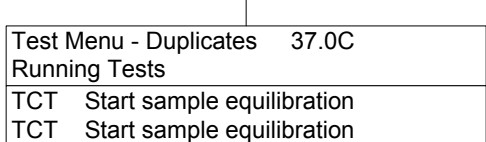

2. Holding down the optics lid, pipette 200 :L sample to cuvette (beep sounds)

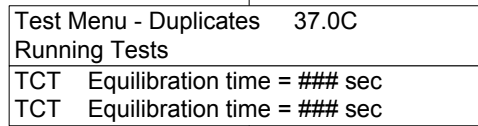

(Time counts down, beep sounds at 0)

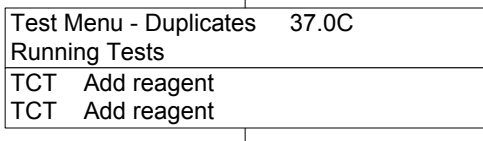

3. Mix TCT Reagent

4. Holding down the optics lid, immediately pipette 100 :L TCT Reagent into cuvette, (beep sounds)  $\mathbf{I}$ 

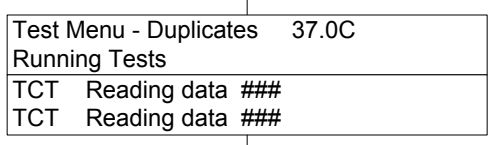

(Reads data, beep sounds when finished)

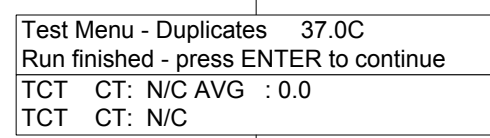

5. Prints out results. Press **Enter**.

## **Figure 7-4. TCT Assay**

#### **NOTE: A standard curve must be run prior to running this assay, see section 7.11 and appropriate Helena Factor Deficient Substrate Procedure.**

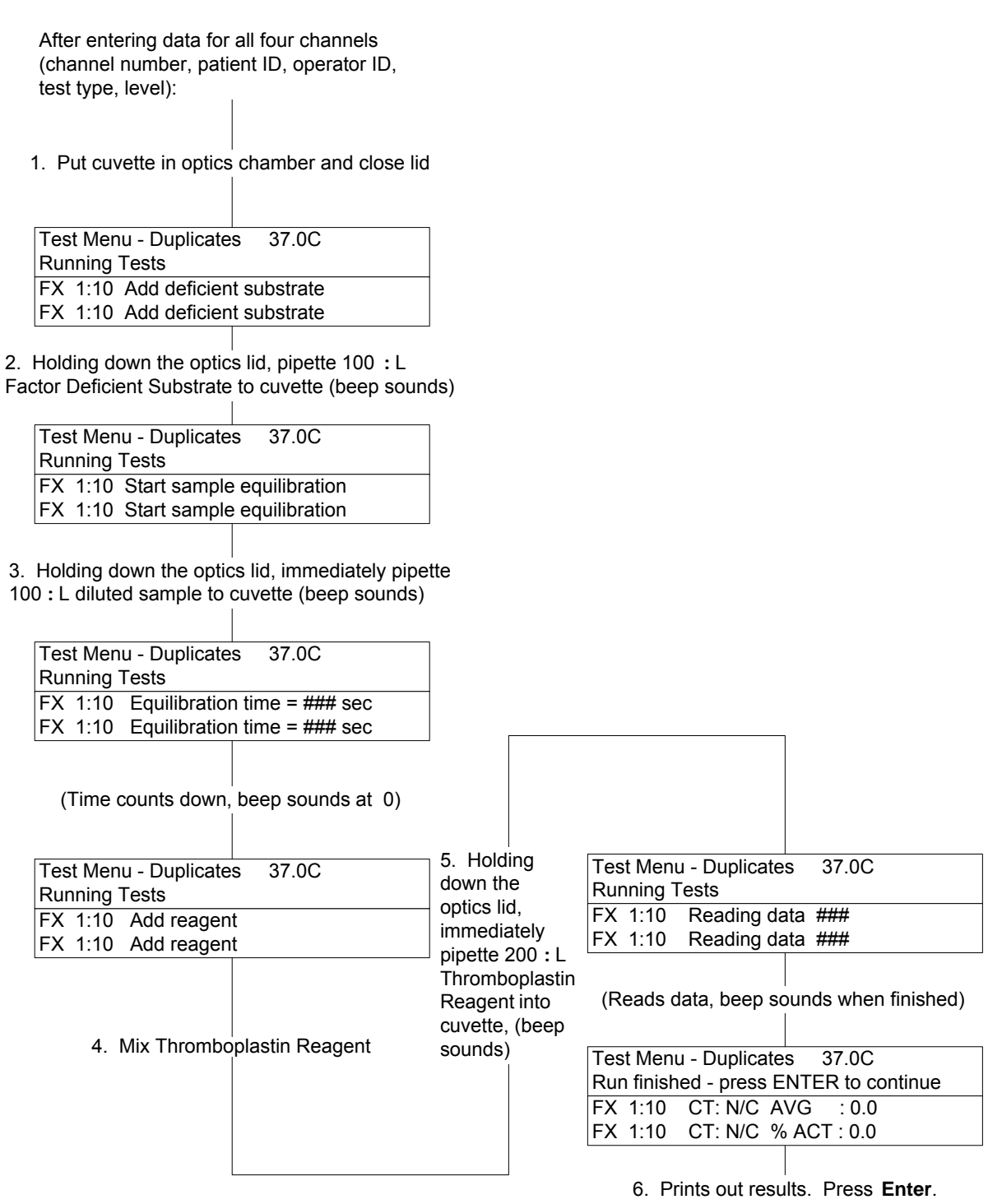

**Figure 7-5. FII, FV, FVII, or FX Assay (FX Shown)** 

#### **NOTE: A standard curve must be run prior to running this assay, see section 7.11 and appropriate Helena Factor Deficient Substrate Procedure.**

After entering data for all four channels (channel number, patient ID, operator ID, test type, level):

1. Put cuvette in optics chamber and close lid

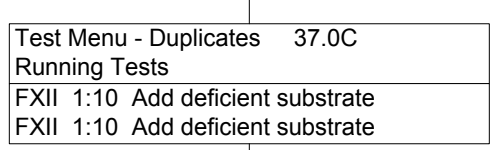

2. Holding down the optics lid, pipette 100 :L Factor Deficient Substrate to cuvette (beep sounds)

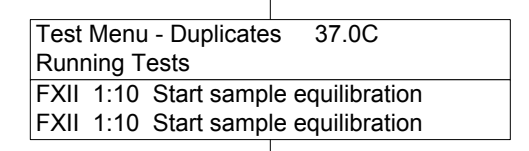

3. Holding down the optics lid, immediately pipette 100 :L diluted sample to cuvette (beep sounds)

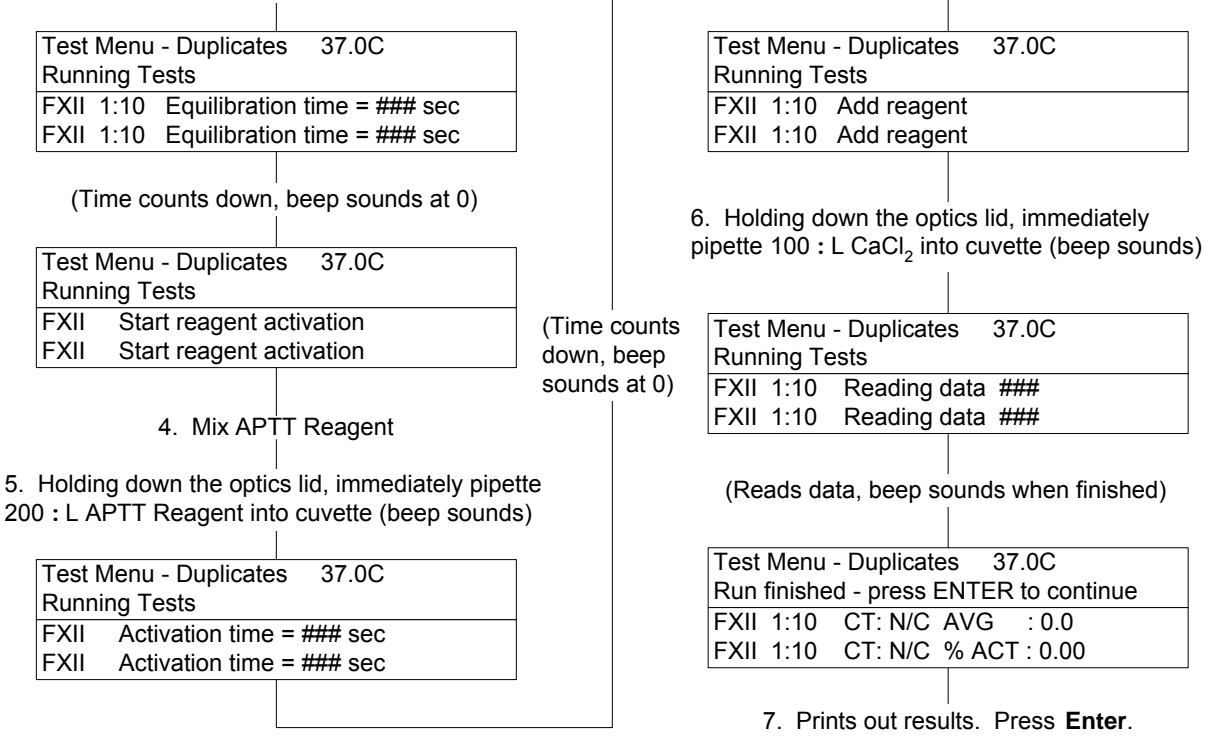

**Figure 7-6. FVIII, FIX, FXI, or FXII Assay (FXII Shown)** 

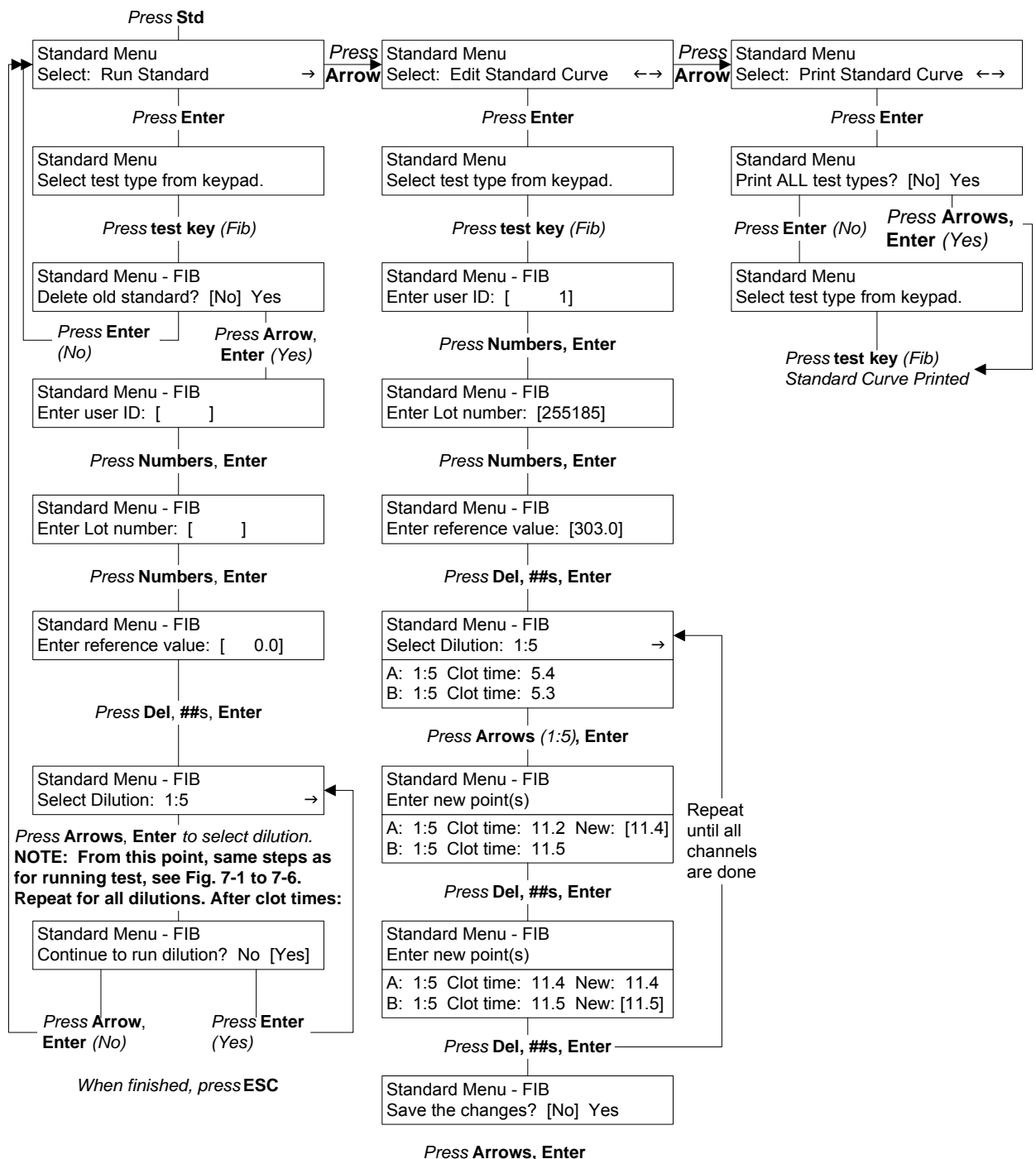

*When finished, press* **ESC**

**Figure 7-7. Standards Menus** 

*Press* **Util** *and press* **right arrow** *twice*

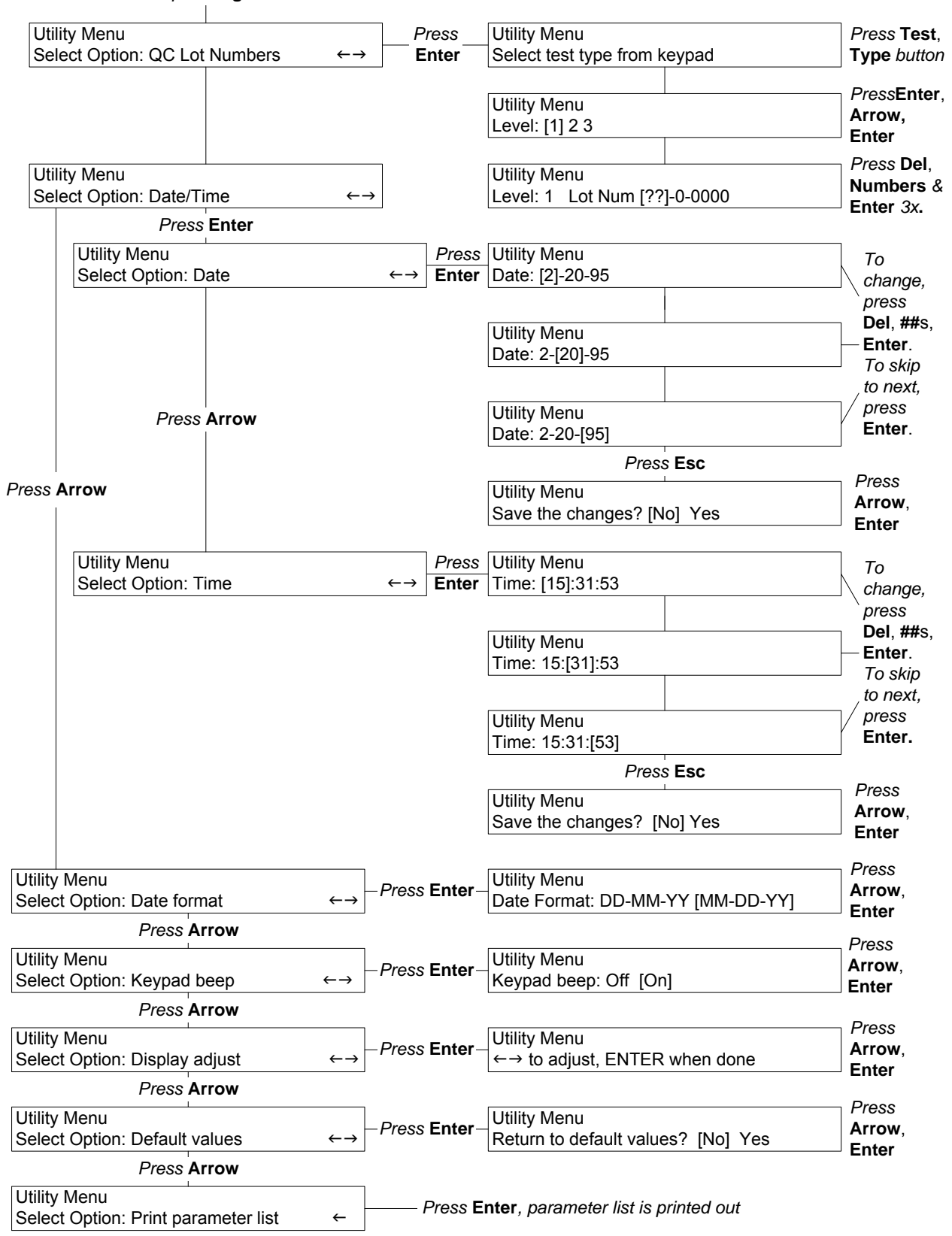

**Figure 7-8. Utility Menus** 

### **Section 8 - Test Functions and Quality Control**

The instrument automatically performs a selftest any time the power is turned on. Should an error message appear on the display, see Section 10.2, Troubleshooting.

Each laboratory should establish a quality control program that includes normal and abnormal controls to evaluate the instrument, reagent, and technologist performance. Control data should be compared to the ranges established by the laboratory for the controls. If controls are out of range, appropriate troubleshooting procedures should be followed. Contact Helena Laboratories for assistance.

The patient data should be compared to the normal range values for the procedure in use and to the laboratory normal range values. Refer to the procedure supplied with the reagents for further information.

QC data is normally stored in battery backedup memory in the Cascade M-4.

## **8.1. End of Month QC**

Refer to the flowchart in Fig. 8-1 to print the end of month QC report. When the end of month (EOM) function is selected, data (for up to 180 data points) is erased. You can choose to delete the cumulative mean, SD and CV value, as well as the data points if you will be using a different lot of control. Do not delete the mean, SD and CV if you are using the same lot of control and want to keep a continuing record (lot-to-date, LTD).

## **8.2. Delete QC Control**

Refer to the flowchart in Fig. 8-1 to delete a data point from the QC record.

1. To delete a QC record, press **QC**, press **arrows** to select Delete QC Control and press **Enter**.

2. Press the **test type key** for the test that the control is used for.

3. *Delete ONE?* appears. Use the **arrows** to select *Yes* if deleting only one data point, or select *No* if deleting more than one data point, and press **Enter**.

4. To delete a single point, type in the point number and press **Enter**. (To clear the number on display, press **Del**, then type the number of the point to be deleted, and press **Enter**.)

To delete a series of points, press **Del**, type the **first number** of the series to be deleted, and press **Enter**. Then press **Del**, type the **second number**, and press **Enter**.

5. *Delete?* appears. Use the **arrows** to select *Yes* (to delete) or *No* (not to delete) and press **Enter**.

## **8.3. Add QC Control**

Refer to the flowchart in Fig. 8-1 to add a data point to the QC record.

1. To add a point to the Levey-Jennings plot of control data, press **QC**, press **arrows** to select *Add QC Control* and press **Enter**.

2. Press the **test type key** for the test that the control is used for.

**NOTE: Before you can add a point to a plot for Factor Assays or Fibrinogen, a standard curve must exist for that test.** 

3. Type in the operator **ID** and press **Enter**. (To clear the number on display, press Del, then type the two-digit **number** and press **Enter**.)

4. Press the **arrows** to select the *LEVEL* of the reference (Level 1 is usually a normal control, levels 2 and 3 are usually abnormal controls) and press **Enter**.

5. Press **Del**, then type the **value** and press **Enter**.

6. Repeat steps 4 and 5 until finished, then press **ESC**.

7. *Save the changes?* appears. Press the **arrows** to select *Yes* to save the changes, or

*No* to leave the original data unchanged, and press **Enter**.

## **8.4. Export QC Data**

Refer to the flowchart in Fig. 8-1 to export QC data to an external host computer. The computer will receive the following data.

- 1) Station Number
- 2) Test type
- 3) Level
- 4) MTD Numbers (items)
- 5) Data points
- 6) MTD (month to date) Mean
- 7) MTD S.D.
- 8) MTD C.V.
- 9) LTD (lot to date) number
- 10) LTD Mean
- 11) LTD S.D.
- 12) LTD C.V.

## **8.5. Print Levey-Jennings Plot**

Refer to the flowchart in Fig. 8-1 to print a Levey-Jennings plot of QC data **at any time**. Levey-Jennings plots display data as mean ±3 standard deviations with individual data points on the graph. The data are derived from assay results on the QC controls run (section 8.1).

1. To make a print out of a Levey-Jennings plot, press **QC**, arrows to select *Print Levey-Jennings Plot* and press **Enter**.

2. Press the **test type key** for the test that the control is used for. A printout is produced if there are at least 2 data points. If a QC value was manually changed, an "x" will be printed by the value. If no points are stored for the test, a message appears instead of a printout being produced.

**NOTE: If the printout is to be part of a permanent record, photocopy it and save the photocopy.** 

## **8.6. QC for Assays Using Standard Curves**

QC Controls at three levels can be stored for each of the factor assays as well as PT and Fibrinogen. These are selected and run just

as for other assays. The major difference is that if you choose to edit in data, the number must be entered as clot time in seconds.

For factor assays, the data printed in the Levey-Jennings plot is the % activity. This is calculated from the clot time entered versus the standard curve stored in the memory. In the case of fibrinogen, the clot time is edited in and the fibrinogen concentration (mg/dL) is calculated from the fibrinogen standard curve and stored.

*For instructions on running QC Controls, see section 7.6.* 

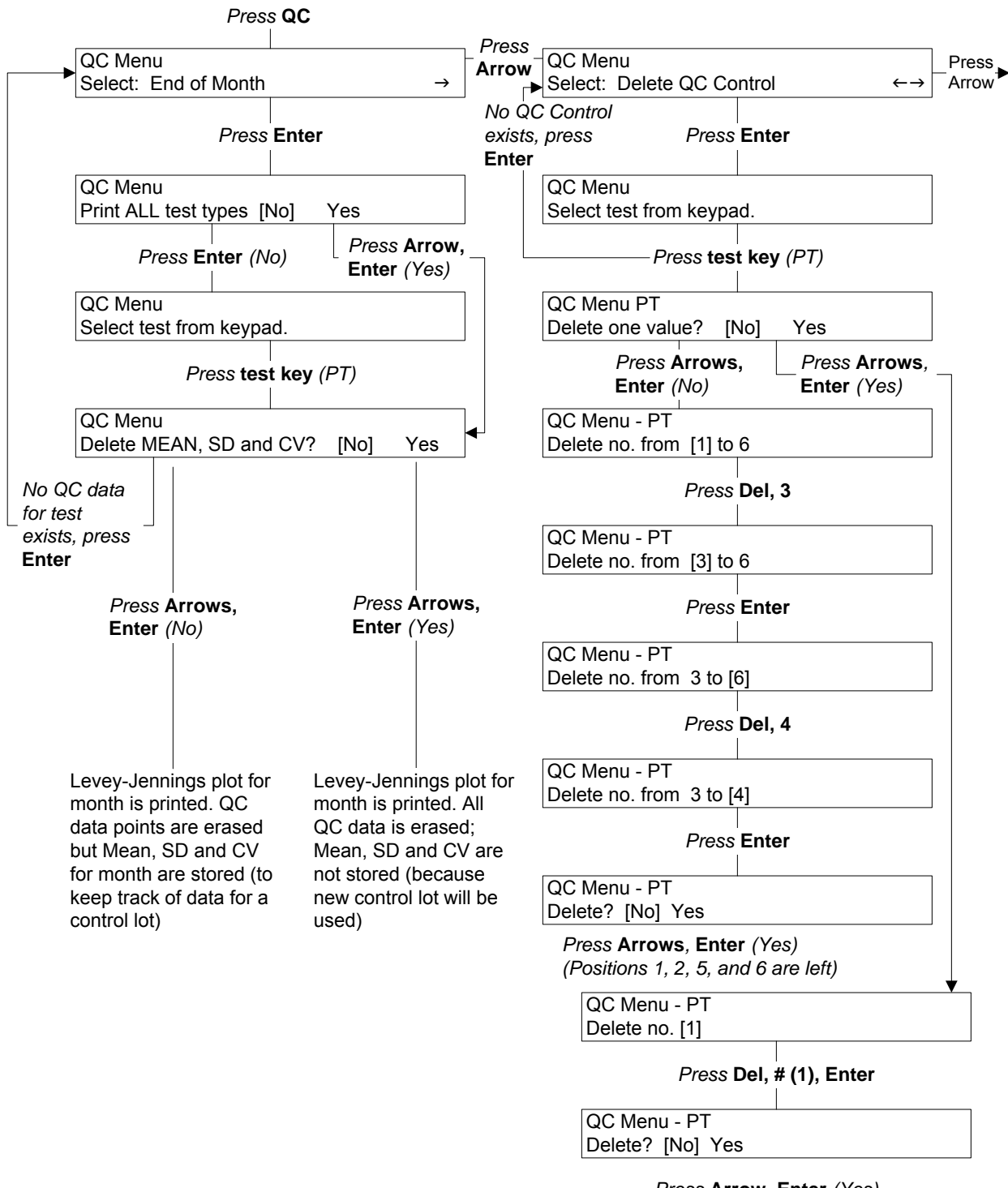

*Press* **Arrow, Enter** *(Yes) (Positions 2-6 are left)*

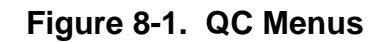

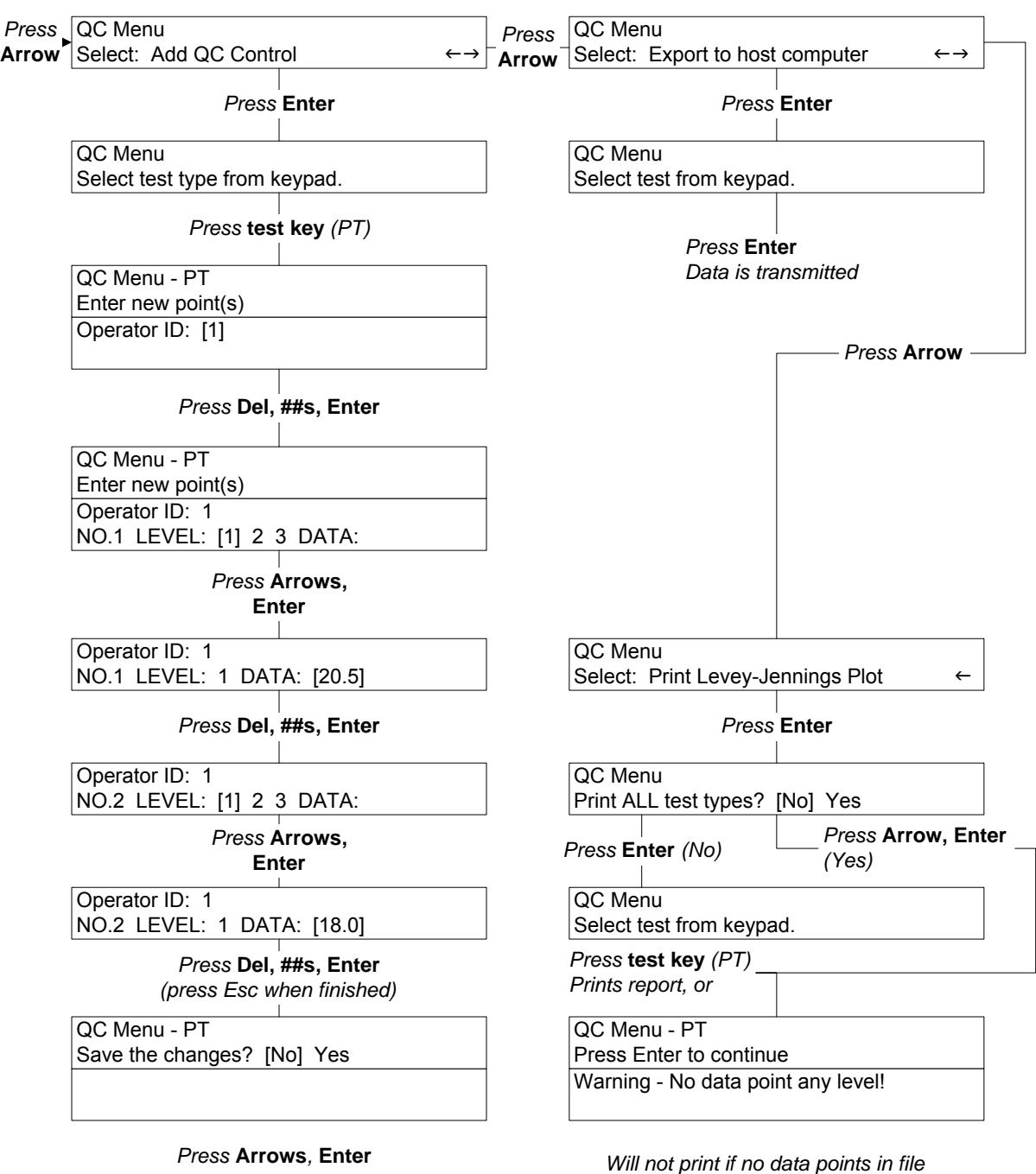

*NOTE: If more than 180 data points are in any level, Level # - full! Press Enter to continue appears. Press Enter and go to Delete QC Control.*

**Figure 8-1. QC Menus, cont.** 

## **Section 9 - Performance Specifications**

- **Assays:** PT (one stage prothrombin time), APTT (activated partial thromboplastin time), fibrinogen, thrombin clotting time (TCT), and Factors II, V, VII, VIII, IX, X, XI and XII
- **Optics Channels:** 4 independently operating channels for timing and reading results
- **Modes:** Duplicate or Single samples
- **Data Export:** Data may be exported to an external host computer via RS232 data port
- **RS232 Specifications:** 7 bit, even parity, 1 stop bit, 9600 Baud
- **Printed Reports:** Results printed on 4.5" wide thermal paper (Cat. No. 1720); also standard curves, Levey-Jennings plots (QC) and system parameters can be printed out

**Incubator Temperature:** 37°C +/- 0.5°C

- **Cuvette:** Disposable cuvettes, maximum cell capacity is 600 µL (Cat. No. 1718, 5 pkgs of 100)
- **Input Power:** 120/240 Vac, 50/60 Hz, 100 Watts Max.
- **Printer Power:** 8.4V ±10%, short circuit protected, connector provided on back of instrument to power companion printer

**Fuses (2):** 120V/240V: 3A/250V slo blo

## **Dimensions, Assembled:**

8 in. (20 cm) High 11 in. (28 cm) High with printer 14 in. (35 cm) Wide 14 in. (35 cm) Deep

- **Weight:** 20 lbs (9 kg) and 23 lbs (10 kg) with printer
- **Environment:** 15° to 30°C (59° to 86°F)

## **Section 10 - Maintenance, Troubleshooting, Warranty**

## **10.1. Maintenance**

This section describes routine operator maintenance procedures. For instrument calibration or for maintenance not described in this manual, call Helena Laboratories for assistance.

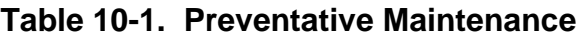

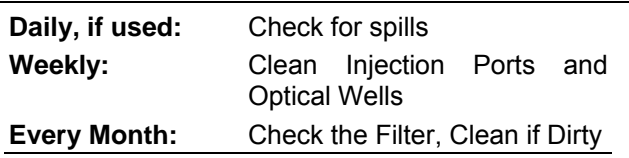

## **10.1.1. Cleaning Spills**

**AFTER TURNING OFF THE POWER AND UNPLUGGING THE POWER CORD,** clean spills with a cotton swab, soft cloth or sponge. Do not use corrosive or abrasive cleansers. Thoroughly dry the unit before plugging the power cord in.

Should an instrument be contaminated by blood or blood derivative, spray any contaminated surface with a commercial virucidal and germicidal agent. Observe where the specimens are used inside the instrument and confine cleaning to that area. Wipe up the residue. These materials contain alcohol which is corrosive to metal surfaces.

A spill in the optical well should pour out the hole in the bottom of the well. Clean the inside of the optical well, the bottom of the unit and the bench area.

### **10.1.2. Clean Injection Ports and Optical Wells**

Once a week, or more often if crossover contamination is suspected, clean the injection ports and the optical wells.

1. Open the lids.

2. Clean the ports in the lids with a swab dipped in alcohol. If necessary, ports can be unscrewed and removed from the lid for cleaning.

3. Use the cotton swab (dipped in alcohol) to rub the inside of the optical wells to remove any internal residue.

4. Close the lids.

## **10.1.3. Fuse Replacement**

The fuse holders are located on the back panel of the Cascade M-4 in one of two configurations. The fuses will be either in one rectangular holder as part of the power receptacle (Fig. 10-1A) or two round fuse holders above the power receptacle (Fig. 10-1B). Follow the appropriate instructions for type of fuse holder on your instrument.

## Rectangular fuse holder (Fig. 10-1A):

1. Switch the main power to off and unplug the power cord.

2. Using a screwdriver, press the retainer clips inward to remove the fuse holder and withdraw the old fuses.

3. Replace the fuses with ones of the proper rating (see labeling on back).

4. Reinsert the fuse holder, with the fuses installed, into the receptacle.

Round fuse holders (Fig. 10-1B):

1. Switch the main power to off and unplug the power cord.

2. Use a screwdriver to turn the fuse holder counter-clockwise, remove it and withdraw the old fuse.

3. Replace the fuse with one of the proper rating (see labeling on back).

4. Insert the fuse holder and fuse into the instrument and use a screwdriver to turn the fuse holder clockwise until secured.

If the fuse blows out immediately after replacement, other causes must be considered. Call Helena Laboratories for assistance.

## **10.1.4. Replacing Printer Paper**

1. Remove the old paper core from the printer.

2. Use scissors to cut a clean leading edge (a triangular point is best) on the new roll of printer paper.

3. Put the new roll in the printer with the roll feeding from the underside toward the front of the printer.

4. Manually feed the paper straight into the slot in the printer and press LF (line feed) until paper catches and moves through the printer.

## **10.1.5. Cleaning the Filter**

One filter is located on the right side of the Cascade M-4. Remove the filter and check to see if the filter needs cleaning once a month.

1. Turn off the power and unplug the power cord.

2. Pull off the filter cover and remove the filter.

- 3. Wash the filter in soap and water.
- 4. Rinse the filter in water and allow to air dry.
- 5. Replace the filter and then the cover.
- 6. Turn on the power.

## **10.1.6. Momentary Lid Adjustment**

In the Cascade M-4, the lid over each optical channel contains two switches. One is a "momentary" switch, used to begin timing of a process, and the second is a "magnetic" switch which monitors opening and closing of the lid.

The momentary lid switch may need adjustment if a timer does not start when the lid switch is pressed. (Note that if all channels have this problem at the same time and an electronic pipettor is in use, the switch in the pipettor may be at fault, not the lid switch.)

1. Locate the 0.05" Allen wrench supplied with the instrument. Turn on the power to the Cascade M-4.

2. Look at the top of the lid switch to be adjusted, and find the very small hole on top of the lid, toward the front side.

3. Insert the long end of the Allen wrench into the hole and hold it there.

4. Begin a test sequence by pressing **Test**  and the **Test Type** buttons. You need not use reagents or cuvettes to simulate a test.

5. If an electronic pipettor is not in use, press and hold the optics chamber lid. If an electronic pipettor is in use, insert the pipettor into the lid needing adjustment, press and hold down both the pipettor button and the optics chamber lid.

6. Turn the wrench slowly *clockwise*, until the timing process begins.

7. Now turn the wrench 1/8 turn further *clockwise*.

8. Release pressure on the lid switch (and pipettor button), then press the **Abort** key to stop the test in progress.

9. Check the lid switch for proper operation by running another simulated test. If the switch performs satisfactorily, adjustments are complete. If not satisfactory, turn the wrench *clockwise* about 1 turn and repeat steps 1 to 8 until the switch operates correctly.

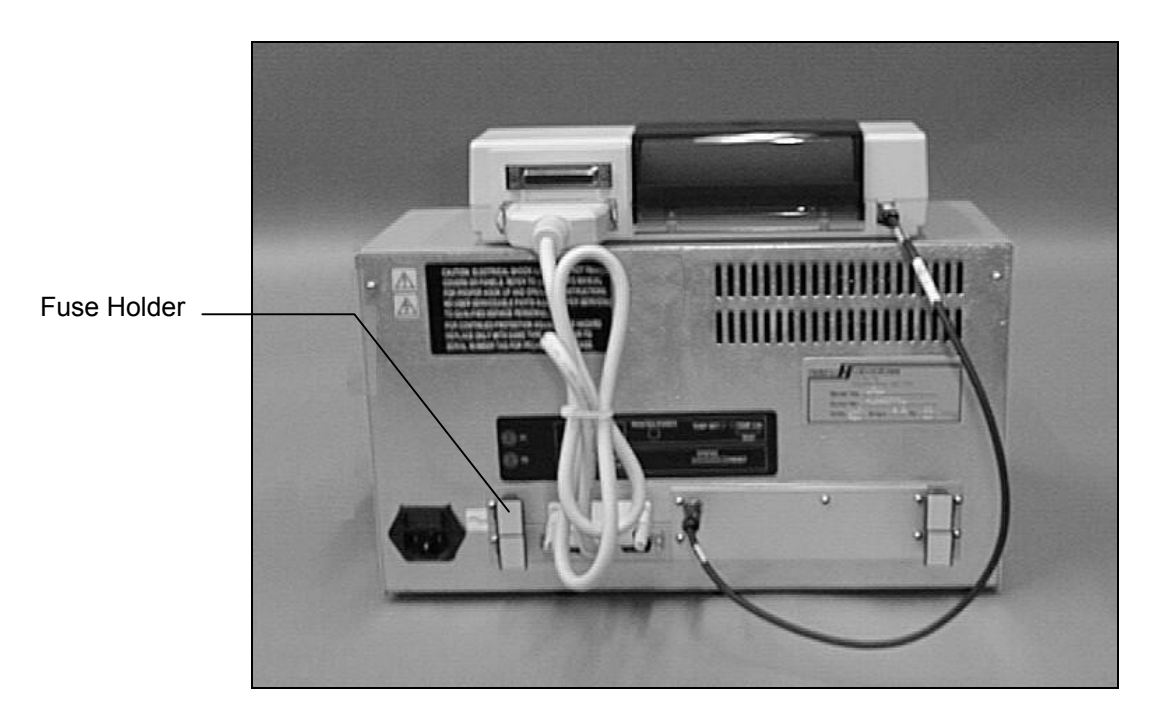

**Figure 10-1A. Back Showing Location of Rectangular Fuse Holder** 

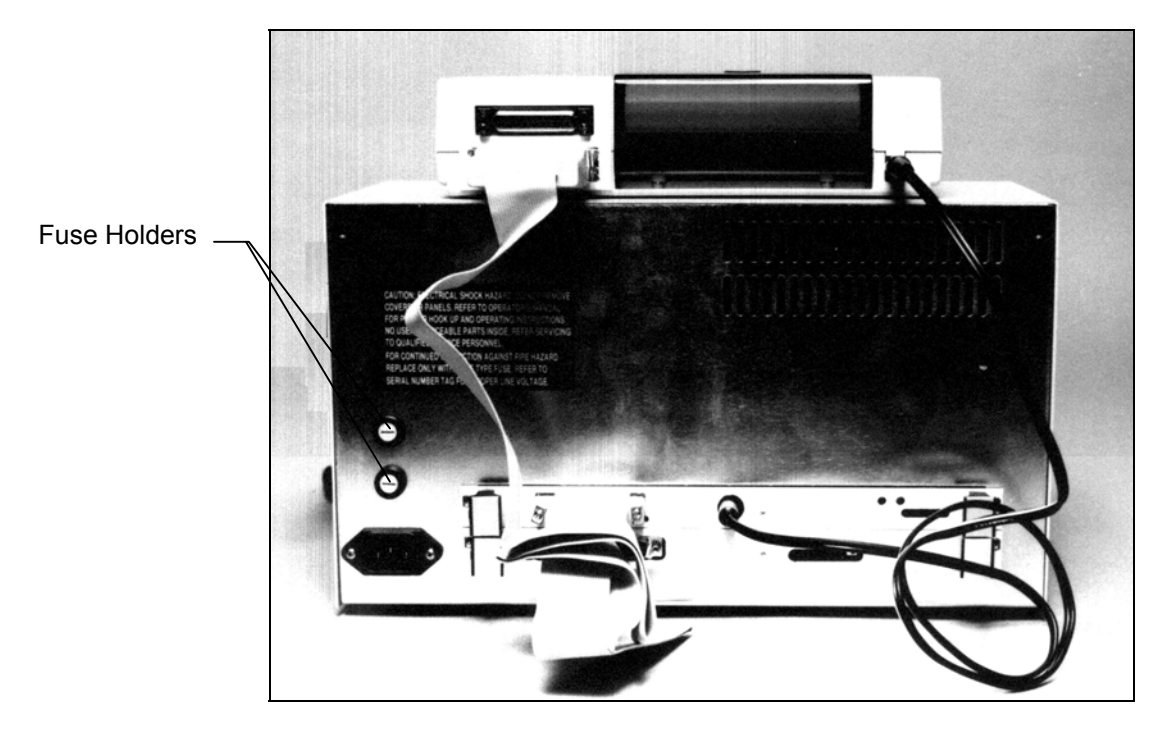

**Figure 10-1B. Back Showing Location of Round Fuse Holders** 

## **10.2. Troubleshooting**

If the recommended solutions should fail to solve a problem, call Helena Laboratories for assistance.

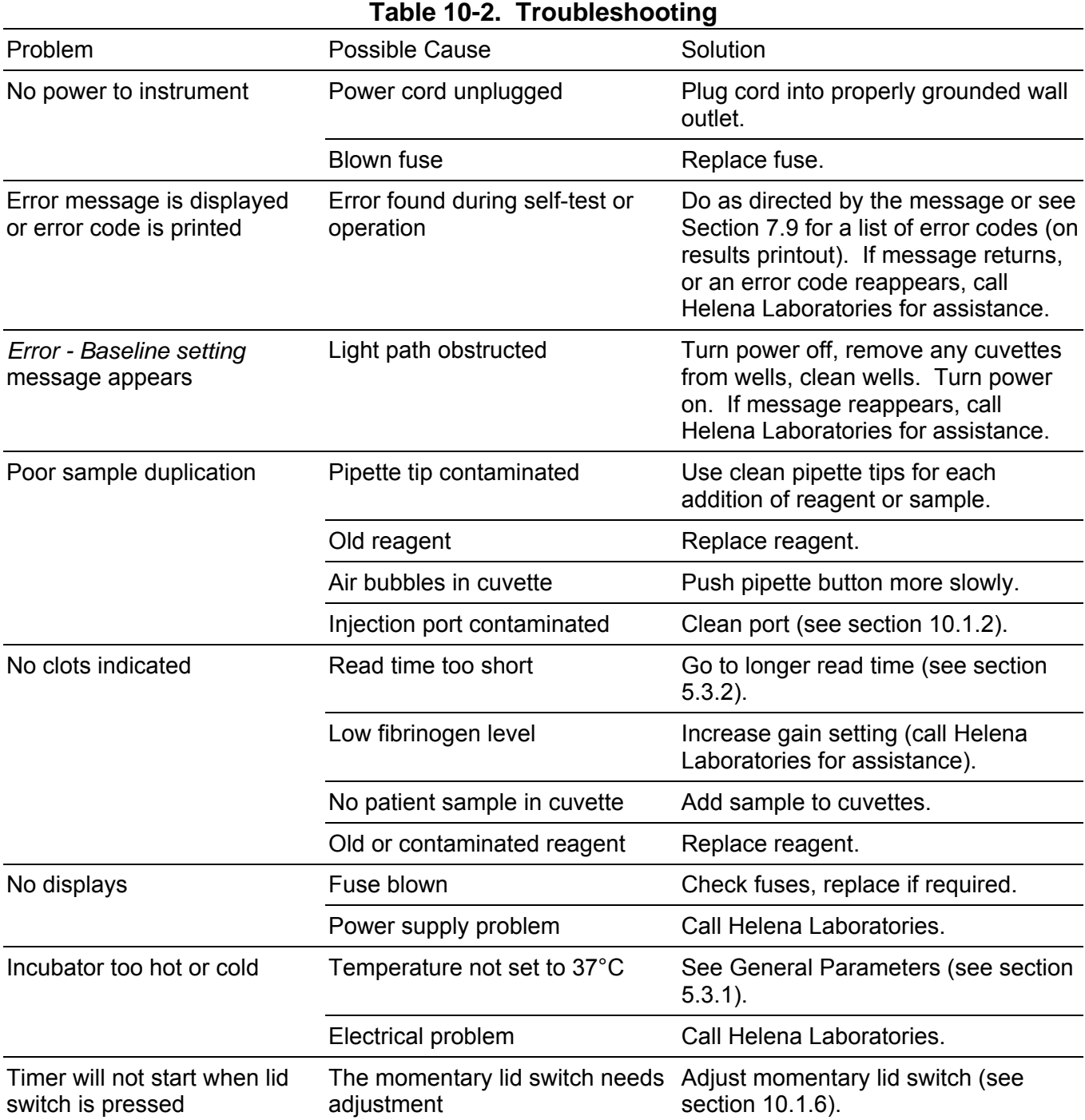

## **10.3. Warranty**

Helena Laboratories warrants its products to meet Helena's published specifications and to be free from defects in materials and workmanship. Helena's liability under this contract or otherwise shall be limited to replacement or refund of any amount not to exceed the purchase price attributable to the goods as to which such claim is made. These alternatives shall be the buyer's exclusive remedies.

In no case will Helena Laboratories be liable for consequential damages even if Helena has been advised as to the possibility of such damages.

The foregoing warranties are in lieu of all warranties expressed or implied, including, but not limited to, the implied warranties of merchantability and fitness for a particular purpose.

## **Section 11 - Symbology**

NOTE: The following symbols may be used in this manual, or on the instrument, to provide information necessary to the user, if applicable.

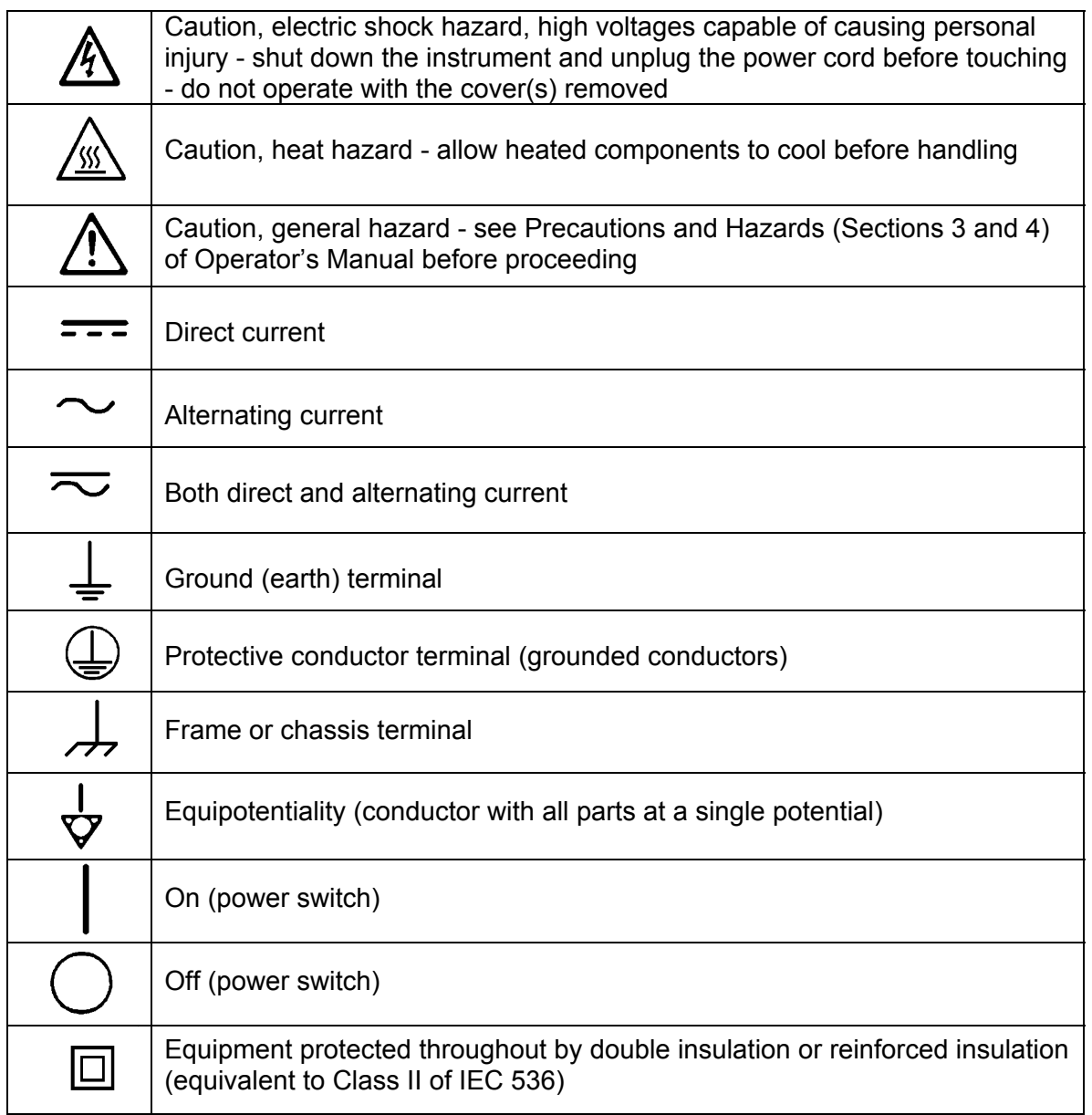

# **A**

Abort, 5-2, 6-1, 7-3 Activated partial thromboplastin time, 9-1 Activated Partial Thromboplastin Time, 1-1, 6-1 Activation time, 5-3 APTT, 1-1, 2-1, 5-3, 6-1, 6-2, 9-1 APTT ratio, 5-3 Assay(s), 1-1, 2-1, 6-3, 7-1, 7-2, 7-4, 8-1, 8-2, 9-1 Assays Using Standard Curves, 8-2

# **B**

Baseline, 7-3 Blank time, 5-3 Brightness, 7-6

# **C**

CaCl2, 7-1 Chamber Lid, 6-1 Channel(s), 2-1, 5-2, 5-3, 6-1, 6-2, 7-1, 7-2, 7-3, 9-1 Checksum, 2-1, 7-1 Cleaning, 3-1, 4-1, 10-1, 10-2 Clotting time, 1-1, 2-1, 5-2, 5-3, 6-1, 9-1 Coagulation, 1-1 Computer, 2-1, 5-3, 7-3, 8-2, 9-1 Control values, 7-2 Control(s), 2-1, 5-2, 6-1, 6-3, 7-1, 7-2, 7-4, 8-1, 8-2 Cuvette(s), 2-1, 4-1, 5-1, 6-2, 7-1, 7-3, 7-4, 9-1

## **D**

Date, 6-2, 6-3, 7-5 Date format, 7-5 Default, 7-3, 7-6 Display(s), 2-1, 6-1, 7-6 Duplicate(s), 5-2, 5-3, 6-2, 7-1, 7-2, 7-3, 9-1

# **E**

Edit standard, 7-4 End of Month QC, 8-1 Equilibration time, 5-3 Export, 2-1, 5-2, 7-3, 8-2, 9-1 External computer, 5-3

## **F**

Factor Assay, 1-1, 2-1, 6-3, 7-1, 7-3, 7-4, 8-1, 8-2 Fibrinogen, 1-1, 2-1, 6-1, 6-3, 7-3, 7-4, 8-1, 8-2, 9-1 Filter(s), 4-1, 10-2 Flag, 5-3 Fuse(s), 4-1, 9-1, 10-1

## **G**

Gain, 5-3 General parameters, 5-2, 6-2, 7-5

## **H**

Hazards, 4-1 Hemostasis, 1-1

## **I**

Incubator, 6-2, 9-1 Incubator temperature, 9-1 INR, 5-2, 5-3 Inspection, 5-1 Installation, 5-1 ISI value, 5-2

## **Cascade M-4 TWELVE - Index**

## **K**

Keypad, 2-1, 6-1, 7-5 Keypad beep, 7-5

## **L**

Levey-Jennings Plot, 6-3, 8-1, 8-2, 9-1 Limitations, 3-1 Lot number(s), 7-4, 7-5 Lot-to-date, 8-1 LTD, 6-3, 8-1, 8-2

## **M**

Month-to-date, 6-3 MTD, 6-3, 8-2

## **N**

Normal mean value, 5-2

## **O**

Optical well(s), 7-1, 7-3, 10-1 Optics, 2-1, 4-1, 6-1, 6-2, 7-2, 7-3, 9-1

## **P**

Paper, 9-1, 10-2 Parameter list, 7-6 Patient sample(s), 7-1 Performance, 7-3, 8-1 Pipette tip, 7-2 Power failure/loss, 4-1, 7-1 Precautions, 3-1 Preparation, 1-1, 3-1, 7-1 Print standard, 7-5 Printer, 2-1, 5-1, 6-1, 7-5, 9-1, 10-2 Printer paper, 10-2 Procedure(s), 1-1, 3-1, 5-1, 5-3, 7-1, 7-3, 8-1 Prothrombin time, 1-1, 6-1, 9-1 PT, 1-1, 2-1, 5-2, 5-3, 6-1, 6-3, 7-3, 7-4, 8-2, 9-1 PT Ratio, 5-3

# **Q**

QC Control, 6-1, 7-2, 8-1, 8-2 QC data, 5-2, 6-3, 8-1, 8-2 Quality control (QC), 2-1, 6-1, 6-3, 7-2, 7-3, 8-1, 8-2, 9-1

## **R**

Read time, 5-2, 5-3, 7-3, 7-4 Reports, 6-2, 7-5, 9-1 Reset, 4-1, 7-6 RS232, 2-1, 7-4, 9-1 Run, 2-1, 5-2, 5-3, 6-1, 6-2, 6-3, 7-1, 7-2, 7-3, 7-4, 8-2

# **S**

Select parameters, 5-2 Shut down, 3-1, 7-4 Singles, 5-2, 6-2, 7-1 Specifications, 7-4, 9-1, 10-5 Spills, 7-4, 10-1 Standard curve(s), 5-2, 6-1, 6-3, 7-3, 7-4, 8-1, 8-2, 9-1 Station number, 5-3, 7-3, 8-2 System parameters, 6-3, 9-1

## **T**

TCT, 1-1, 2-1, 6-1, 9-1 Test parameters, 5-2, 5-3, 6-1, 6-2, 7-4, 7-5, 7-6 Test results, 2-1, 6-2 Thrombin clotting time, 1-1, 2-1, 6-1, 9-1 Thromboplastin, 1-1, 5-2, 6-1, 7-1, 9-1 Troubleshooting, 10-4

**U**

Unpacking, 5-1 Utilities, 7-5

## **V**

Vial, 7-1

## **W**

Warranty, 10-5

# **Cascade® M-4**

**Operator's Manual** 

**For additional information, call Helena Laboratories at 800-231-5663 toll free.** 

> Helena Laboratories PO BOX 752 Beaumont, TX 77704-0752 USA